ID7165

# **Panduan Penggunaan PC Notebook**

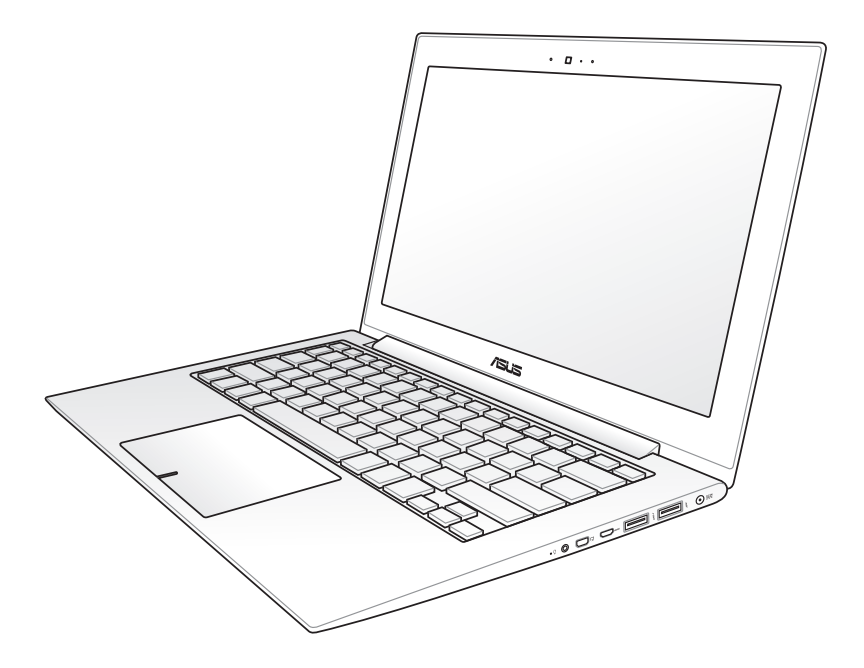

April 2012

# **Daftar Isi**

#### Pendahuluan PC Notebook  $Bab1$ :

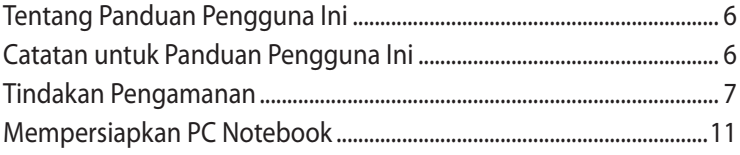

#### Bab 2: **Mengenal Komponen**

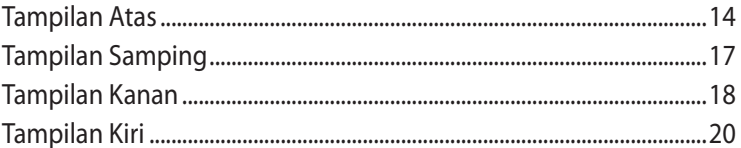

#### Bab 3: Persiapan

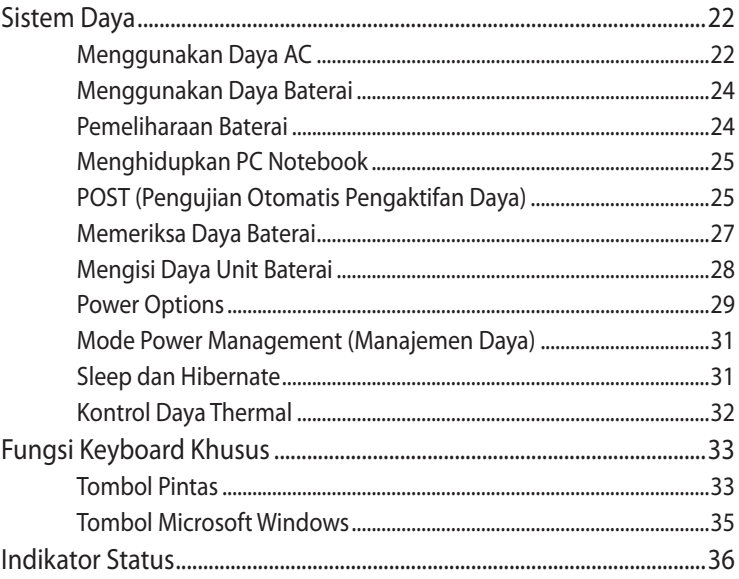

#### Bab 4: Menggunakan PC Notebook

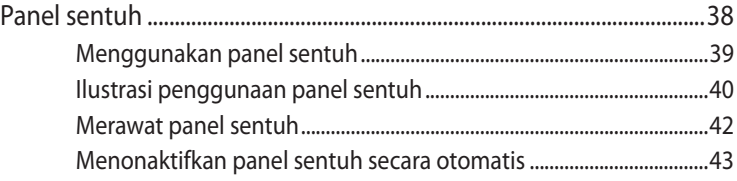

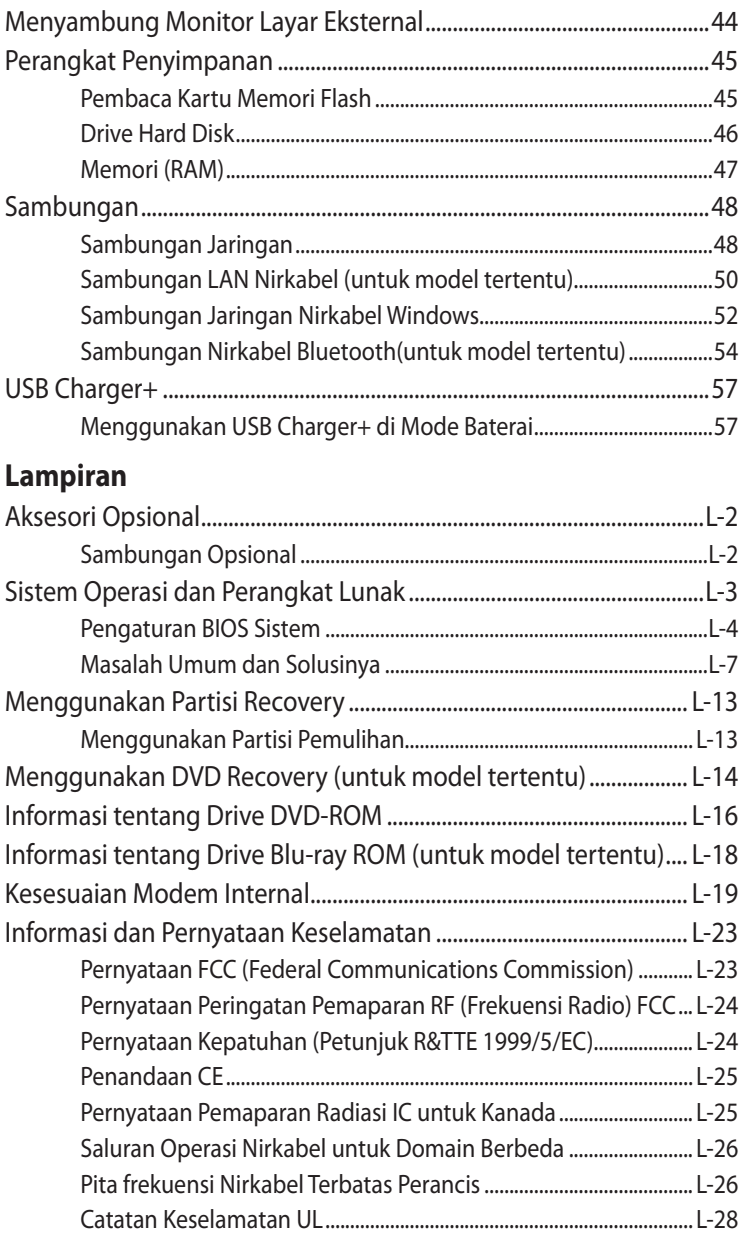

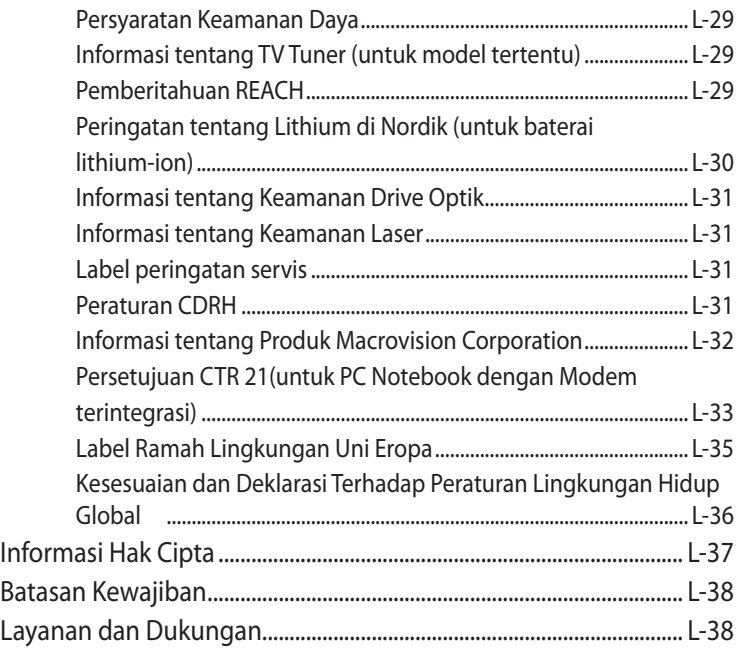

<span id="page-4-0"></span>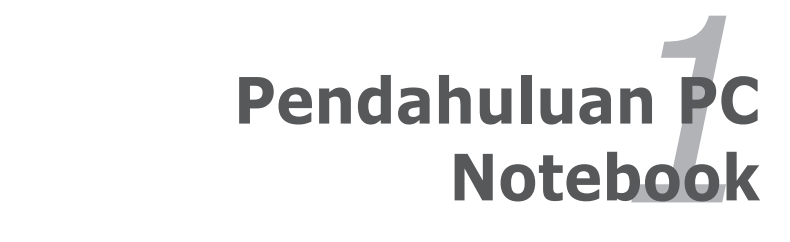

# <span id="page-5-0"></span>**Tentang Panduan Pengguna Ini**

Anda membaca Panduan Pengguna PC Notebook. Panduan Pengguna ini berisi informasi tentang berbagai komponen dalam PC Notebook dan cara menggunakannya. Berikut adalah bagian utama dari Panduan Pengguna ini:

### **1. Mengenal Komponen**

Berisi informasi tentang komponen PC Notebook.

#### **2. Persiapan**

Berisi informasi tentang persiapan menggunakan PC Notebook.

#### **3. Menggunakan PC Notebook**

Berisi informasi tentang cara menggunakan utilitas PC Notebook.

#### **4. Pemulihan Sistem**

Berisi informasi tentang pemulihan sistem.

#### **5. Lampiran**

Berisi informasi tentang keamanan.

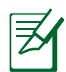

Aplikasi yang disertakan dapat berbeda menurut model dan wilayah. PC Notebook Anda mungkin berbeda dengan gambar yang ditampilkan dalam panduan pengguna ini. PC Notebook Anda merupakan unit yang benar.

# **Catatan untuk Panduan Pengguna Ini**

Catatan dan peringatan digunakan dalam panduan ini agar Anda dapat menyelesaikan sejumlah tugas dengan aman dan efektif. Catatan ini memiliki tingkat derajat kepentingan sebagai berikut:

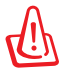

**PERINGATAN!** Informasi penting yang harus dipatuhi demi penggunaan yang aman.

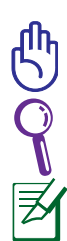

**PENTING!** Informasi penting yang harus dipatuhi agar tidak merusak data, komponen, atau merugikan orang.

**TIPS:** Tips untuk menjalankan tugas.

**CATATAN:** Informasi untuk kondisi khusus.

# <span id="page-6-0"></span>**Tindakan Pengamanan**

Berikut adalah tindakan pengamanan yang akan meningkatkan masa pakai PC Notebook. Patuhi semua tindakan pengamanan dan petunjuk. Kecuali jika dijelaskan dalam panduan pengguna ini, lakukan servis oleh teknisi ahli.

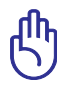

Lepas sambungan daya listrik sebelum membersihkan PC. Seka PC Notebook menggunakan spons bersih atau kain kanebo lembab dengan larutan pembersih non-abrasif dan sedikit air hangat, lalu seka cairan yang tertinggal dengan kain yang kering.

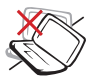

JANGAN letakkan PC ini di atas permukaan yang tidak rata atau tidak stabil. Bawa ke tempat servis jika casing PC rusak.

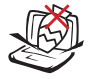

JANGAN letakkan atau jangan jatuhkan benda ke atas PC, dan jangan masukkan benda apapun ke dalam PC Notebook.

JANGAN biarkan PC terkena medan magnet atau listrik yang kuat.

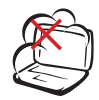

JANGAN letakkan PC di tempat yang kotor dan berdebu. JANGAN gunakan PC di tempat yang mengalami kebocoran gas.

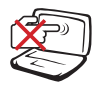

JANGAN tekan atau sentuh panel layar. Jangan letakkan PC Notebook di dekat benda kecil yang dapat menggores atau masuk ke dalamnya.

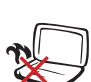

Agar Anda tidak terluka akibat panas yang ditimbulkan PC ini, JANGAN letakkan PC Notebook di atas pangkuan.

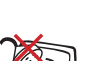

JANGAN biarkan PC di tempat atau di dekat tempat yang basah, terkena hujan, atau uap air. JANGAN gunakan modem saat terjadi badai petir.

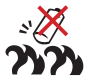

Peringatan tentang keamanan baterai: JANGAN buang baterai ke dalam api. JANGAN sebabkan hubungan arus pendek ke kontak. JANGAN bongkar baterai.

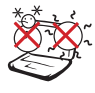

SUHU YANG AMAN: PC Notebook ini hanya boleh digunakan di lingkungan dengan suhu ruang antara 5°C (41°F) hingga 35°C (95°F).

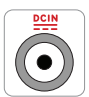

ARUS INPUT: Lihat label arus di bagian bawah PC Notebook dan pastikan adaptor daya Anda sesuai dengan arus tersebut.

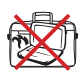

JANGAN bawa atau tutupi PC Notebook dalam kondisi hidup dengan benda yang akan mengurangi sirkulasi udara, misalnya tas jinjing.

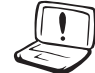

JANGAN gunakan larutan kuat seperti thinner, benzena, atau bahan kimia lainnya di atas maupun di dekat permukaan.

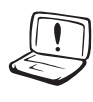

JANGAN gunakan kabel daya, aksesori, atau perangkat periferal lainnya yang rusak.

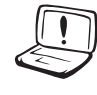

Pemasangan baterai yang salah dapat mengakibatkan ledakan dan merusak PC Notebook.

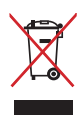

JANGAN buang PC Notebook ini ke dalam sampah umum. Produk ini dirancang agar komponennya dapat digunakan kembali dengan layak dan didaur ulang. Simbol tempat sampah disilang menunjukkan bahwa produk ini (listrik, peralatan listrik, dan baterai sel koin yang mengandung merkuri) tidak boleh dibuang di tempat sampah umum. Untuk membuang produk elektronik, patuhi peraturan yang berlaku di kota Anda.

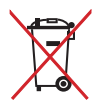

JANGAN buang baterai ke dalam sampah umum. Simbol tempat sampah disilang menunjukkan bahwa baterai ini tidak boleh dibuang di tempat sampah umum.

### **Peringatan Tekanan Suara**

Tekanan suara yang berlebihan dari earphone atau headphone dapat mengakibatkan gangguan atau hilangnya fungsi pendengaran. Perlu diketahui bahwa mengatur kontrol volume suara dan ekualiser melebihi posisi tengah dapat meningkatkan tegangan keluar earphone atau headphone, begitu pula tingkat tekanan suara.

### **Peringatan Kipas DC**

Perlu diketahui bahwa kipas DC adalah komponen bergerak yang mungkin berbahaya. Jauhkan tubuh Anda dari bilah kipas yang bergerak.

#### **Informasi adaptor**

Tegangan masuk: 100–240V AC Frekuensi input: 50–60Hz Nilai arus keluar: 2.37A Nilai tegangan keluar: 19V DC

### **Tindakan Pengamanan Saat Pemindahan**

Untuk mempersiapkan pemindahan PC Notebook, Anda harus MEMATIKAN PC dan **melepaskan semua perangkat eksternal agar soket tidak rusak**. Kepala drive hard disk akan ditarik masuk bila daya DIMATIKAN agar permukaan hard disk tidak tergores saat pemindahan. Karenanya, jangan pindahkan PC Notebook saat daya HIDUP. Tutup panel layar dan pastikan panel telah terkait ke posisi terkunci dengan kuat untuk melindungi keyboard dan panel layar.

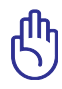

PERHATIAN! Permukaan PC Notebook mudah kusam jika tidak ditangani dengan hati-hati. Jangan gosok atau jangan biarkan permukaan PC Notebook tergores.

### **Menutup PC Notebook**

Beli tas jinjing untuk melindungi PC Notebook dari debu, air, goncangan, dan goresan.

### **Mengisi Ulang Daya Baterai**

Jika Anda ingin menggunakan daya baterai, pastikan daya unit baterai dan unit baterai opsional apapun telah terisi penuh sebelum melakukan perjalanan jauh. Perlu diketahui bahwa adaptor daya akan mengisi daya unit baterai selama adaptor tersambung ke komputer dan catu daya AC. Pengisian daya unit baterai akan memerlukan waktu lebih lama saat PC Notebook digunakan.

### **Tindakan Pengamanan Dalam Pesawat**

Jika ingin menggunakan PC Notebook dalam pesawat, hubungi maskapai penerbangan Anda. Sebagian besar maskapai penerbangan memiliki batasan penggunaan perangkat elektronik. Sebagian besar maskapai penerbangan hanya akan membolehkan penggunaan perangkat elektronik selama pesawat berada di udara, bukan saat pesawat lepas landas atau mendarat.

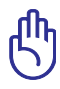

PERHATIAN! Terdapat tiga jenis perangkat keamanan bandara yang utama: mesin sinar X (digunakan untuk barang di ban berjalan), detektor magnet (digunakan terhadap orang yang berjalan melalui pemeriksaan keamanan), dan tongkat magnet (perangkat genggam yang digunakan pada orang atau barang terpisah). Anda dapat membawa PC Notebook dan disket untuk melewati pemeriksaan mesin sinar X di bandara. Namun, sebaiknya jangan biarkan PC Notebook atau disket melewati pemeriksaan detektor magnet atau tongkat magnet di bandara.

# <span id="page-10-0"></span>**Mempersiapkan PC Notebook**

Berikut ini hanyalah petunjuk penggunaan ringkas untuk PC Notebook.

#### **Menyambungkan adaptor daya**

- A. Pasang adaptor daya AC ke stopkontak (110V-240V).
- B. Pasang konektor daya DC ke PC Notebook.

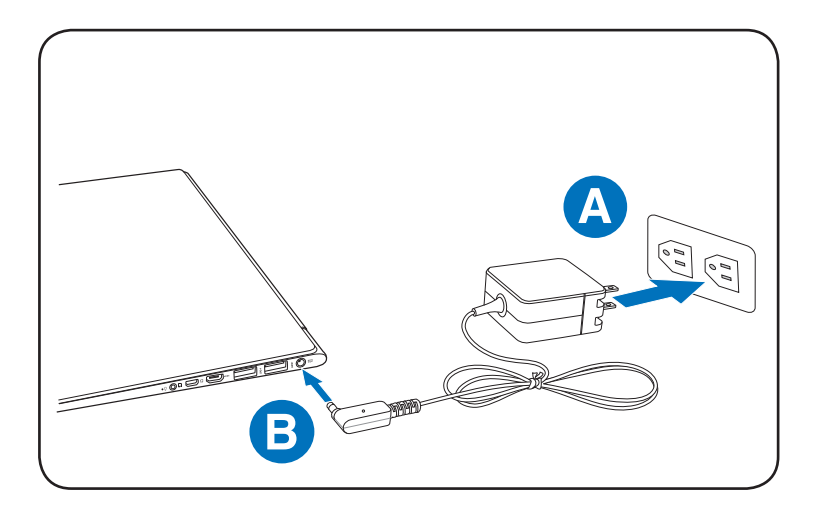

#### **Membuka panel layar**

- 1. Tahan bagian bawah Notebook PC, lalu angkat panel layar dengan ibu jari.
- 2. Sesuaikan sudut panel display ke depan atau belakang sesuai dengan sudut pandang yang nyaman.

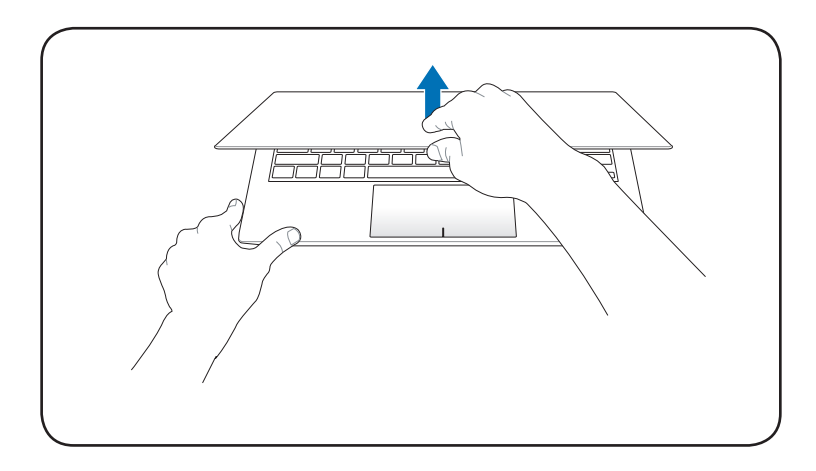

### **Menghidupkan PC Notebook**

Tekan tombol daya.

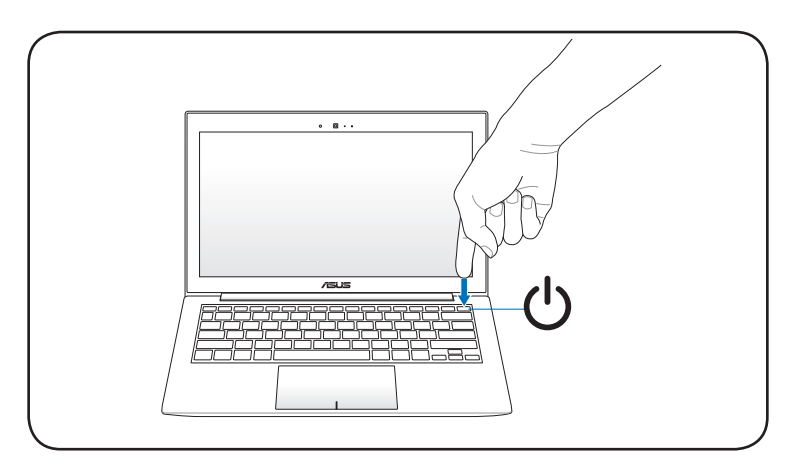

<span id="page-12-0"></span>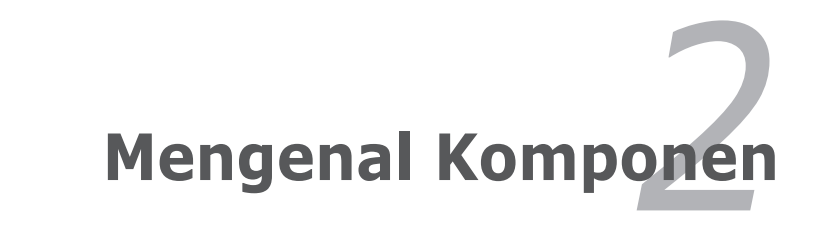

# <span id="page-13-0"></span>**Tampilan Atas**

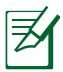

Tampilan atas mungkin berbeda (tergantung model).

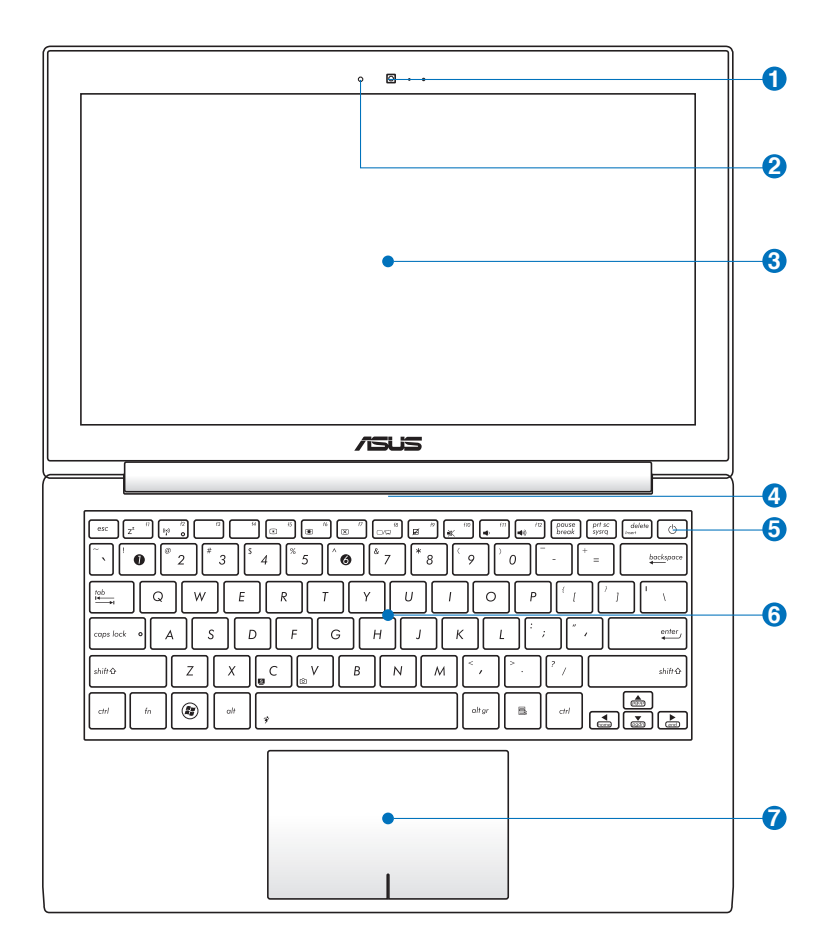

#### **1 Kamera**

Kamera internal memungkinkan anda mengambil foto atau merekam video serta dapat digunakan untuk konferensi video dan aplikasi interaktif lainnya.

#### **2** 2<sup>*2*</sup> **Mikrofon (Internal)**

Mikrofon mono internal dapat digunakan untuk konferensi video, narasi suara, atau perekaman audio sederhana.

#### **3 Panel Layar**

Panel layar berfungsi sama seperti monitor desktop. PC Notebook ini menggunakan LCD TFT matriks aktif yang memberikan tampilan sempurna seperti pada monitor desktop. Namun, berbeda dengan monitor desktop, panel LCD tersebut tidak menimbulkan radiasi atau kedipan sehingga lebih nyaman untuk mata. Untuk membersihkan panel layar, gunakan kain yang lembut tanpa cairan kimia (jika perlu, gunakan air putih).

#### **4 Ventilasi Udara**

Ventilasi udara berfungsi untuk memasukkan udara sejuk dan mengeluarkan udara panas dari PC Notebook.

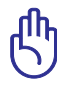

Pastikan tidak ada benda seperti kertas, buku, baju, kabel, atau lainnya yang memblokir ventilasi udara ini, jika tidak komputer dapat menjadi terlalu panas.

### **5 Tombol Daya**

Tombol daya digunakan untuk menghidupkan dan mematikan PC Notebook dan memulihkannya dari Mode siaga. Tekan tombol sekali untuk menghidupkan dan tekan terus untuk mematikan PC Notebook. Tombol daya hanya berfungsi jika panel layar terbuka.

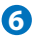

### **6 Keyboard**

Keyboard memiliki tombol berukuran lengkap dengan gerakan yang nyaman (tingkat kedalaman saat tombol ditekan) dan bantalan untuk kedua telapak tangan. Dua tombol fungsi Windows disediakan untuk membantu mempermudah navigasi dalam sistem operasi Windows.

### **7**  $\Box$  Touc

Panel sentuh adalah perangkat penunjuk yang memiliki fungsi sama seperti mouse desktop. Fungsi pengguliran dengan kontrol perangkat lunak tersedia setelah utilitas bidang sentuh yang disertakan dikonfigurasi untuk memudahkan navigasi di Windows atau Web.

## <span id="page-16-0"></span>**Tampilan Samping**

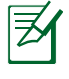

Tampilan bawah mungkin berbeda (tergantung model).

Ukuran unit baterai beragam tergantung pada model.

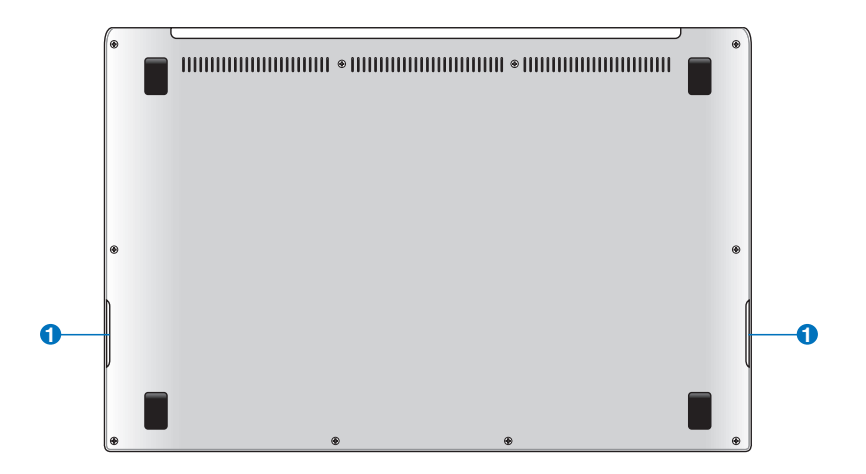

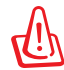

PERINGATAN! Bagian bawah PC Notebook dapat menjadi sangat panas. Tangani PC Notebook dengan hati-hati saat menggunakannya atau jika baru saja digunakan. Suhu yang tinggi merupakan hal yang wajar saat menggunakan atau mengisi daya komputer. **JANGAN gunakan bidang yang lembut, seperti tempat tidur atau sofa, karena dapat menghalangi lubang ventilasi komputer. AGAR TIDAK CEDERA KARENA PANAS KOMPUTER, JANGAN LETAKKAN PC Notebook DI PANGKUAN ANDA ATAU DI BAGIAN BADAN LAINNYA.** 

#### **1**  $\Diamond$  Sistem Speaker Audio

Sistem speaker stereo internal digunakan untuk mendengarkan audio tanpa memerlukan perangkat tambahan. Sistem suara multimedia memberikan pengontrol audio digital terintegrasi yang menghasilkan suara hidup yang kaya (suara disempurnakan dengan headphone atau speakser stereo eksternal). Fitur audio dikontrol oleh perangkat lunak.

### <span id="page-17-0"></span>**Tampilan Kanan**

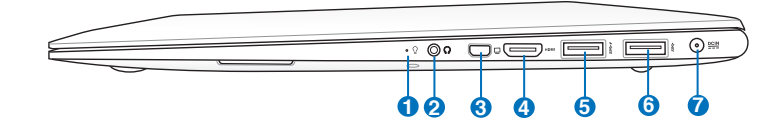

#### **1** () **Indikator Daya**

Indikator daya menyala bila PC Notebook dihidupkan dan berkedip perlahan bila PC Notebook berada dalam mode Sleep (Suspend-to-RAM). Indikator mati bila PC Notebook dimatikan atau berada dalam mode Hibernation (Suspendto-Disk).

### **2**  $\bigcup$  Soket Keluaran H

Soket ini dapat digunakan untuk menyambungkan sinyal audio keluar dari PC Notebook ke speaker, headphone, atau perangkat combo headphone dan mikrofon dengan amplifier. Sambungkan headphone atau mikrofon, lalu ikuti petunjuk di layar untuk mengalihkan fungsi soket audio.

### **Konektor VGA Mini 3**

Konektor VGA mini ditujukan agar dongle VGA dapat disambungkan dengan perangkat standar pendukung VGA, seperti monitor atau proyektor, untuk penayangan di layar eksternal yang lebih besar.

#### HDMI **Port HDMI**

**4**

HDMI (High-Definition Multimedia Interface) merupakan interface audio/video digital tidak terkompresi antara sumber audio/video manapun, seperti set-top box, DVD player, A/V reeciver, monitor audio dan/atau video, misalnya DTV (televisi digital). Mendukung video standar, enhanced, atau high-defnition, dan audio digital multi-channel dengan satu kabel. HDMI memancarkan semua standar ATSC HDTV dan mendukung audio digital 8-channel dengan bandwith cadangan untuk mengakomodasi peningkatan atau kebutuhan mendatang.

#### **5**  $SS \leftarrow$  Port USB (3.0)

Port USB (Universal Serial Bus) kompatibel dengan perangkat USB 3.0, 2.0 atau USB 1.1, seperti keyboard, perangkat penunjuk, kamera, dan perangkat penyimpanan, yang tersambung dalam rangkaian hingga 12Mbit/detik (USB 1.1), 480Mbit/detik (USB 2.0), and 4.8Gbit/detik (USB 3.0). USB memungkinkan berbagai perangkat berjalan secara bersamaan di sebuah komputer, dengan beberapa perangkat berfungsi sebagai unit atau hub plug-in tambahan. USB mendukung hot-swap pada perangkat sehingga sebagian besar perangkat dapat disambung atau dilepas tanpa harus restart komputer.

#### $\overline{\mathbf{z}}$ USB Charger+

USB Charger+ memungkinkan Anda mengisi daya perangkat selular melalui port pengisi daya USB ASUS Notebook PC.

#### **6** ss<sup> $\leftarrow$ </sup> Port USB (3.0)

Port USB (Universal Serial Bus) kompatibel dengan perangkat USB 3.0, 2.0 atau USB 1.1, seperti keyboard, perangkat penunjuk, kamera, dan perangkat penyimpanan, yang tersambung dalam rangkaian hingga 12Mbit/detik (USB 1.1), 480Mbit/detik (USB 2.0), and 4.8Gbit/detik (USB 3.0). USB memungkinkan berbagai perangkat berjalan secara bersamaan di sebuah komputer, dengan beberapa perangkat berfungsi sebagai unit atau hub plug-in tambahan. USB mendukung hot-swap pada perangkat sehingga sebagian besar perangkat dapat disambung atau dilepas tanpa harus restart komputer.

#### **7 PEIN** Masukan Daya (DC)

Adaptor daya yang diberikan akan mengkonversi daya AC ke DC untuk digunakan dengan konektor ini. Daya yang masuk melalui soket ini akan memberikan daya ke PC Notebook kemudian mengisi daya ke unit baterai internal. Agar PC Notebook dan unit baterai tidak rusak, gunakan selalu adaptor daya yang disertakan.

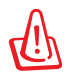

Adaptor dapat menjadi hangat hingga panas bila digunakan. Jauhkan adaptor dari badan dan pastikan anda tidak menutupnya.

### <span id="page-19-0"></span>**Tampilan Kiri**

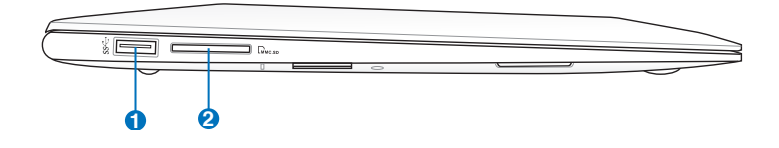

#### **1** ss<sup> $\leftarrow$ </sup> USB Port (3.0)

The USB (Universal Serial Bus) port is compatible with USB 3.0, 2.0, or USB 1.1 devices such as keyboards, pointing devices, cameras, hard disk drives, printers, and scanners connected in a series up to 4.8Gbits/sec (USB 3.0), 480Mbits/sec (USB 2.0), and 12Mbits/sec (USB 1.1). USB allows many devices to run simultaneously on a single computer, with some peripherals acting as additional plug-in sites or hubs. USB supports hot-swapping of devices so that most peripherals can be connected or disconnected without restarting the computer.

### **2 Slot Kartu Memori Flash**

Biasanya pembaca kartu memori eksternal harus dibeli secara terpisah, untuk dapat menggunakan kartu memori dari perangkat seperti kamera digital, pemutar MP3, ponsel, dan PDA. PC Notebook ini dilengkapi pembaca kartu memori berkecepatan tinggi terintegrasi, secara praktis dapat membaca dan menulis pada kebanyakan kartu memori flash.

<span id="page-20-0"></span>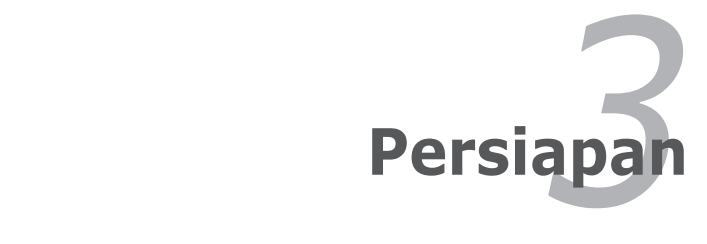

# <span id="page-21-0"></span>**Sistem Daya**

## **Menggunakan Daya AC**

Daya PC Notebook ini terdiri dari dua bagian, yakni adaptor daya dan sistem daya baterai. Adaptor daya mengubah daya AC dari stopkontak menjadi daya DC yang diperlukan PC Notebook. PC Notebook dilengkapi adaptor AC-DC universal. Hal ini berarti Anda dapat menyambungkan kabel daya ke stopkontak manapun dengan nilai tegangan 100V-120V dan 220V-240V tanpa harus mengatur switch atau menggunakan pengubah daya. Negara tertentu mungkin mengharuskan penggunaan adaptor untuk menyambung kabel daya AC standar AS yang disertakan ke standar lainnya. Sebagian besar hotel akan menyediakan stopkontak universal untuk mendukung berbagai kabel daya dan nilai tegangan. Sebaiknya selalu konsultasikan dengan pengguna yang memiliki pengalaman bepergian tentang nilai tegangan stopkontak AC bila akan membawa adaptor daya ke negara lain.

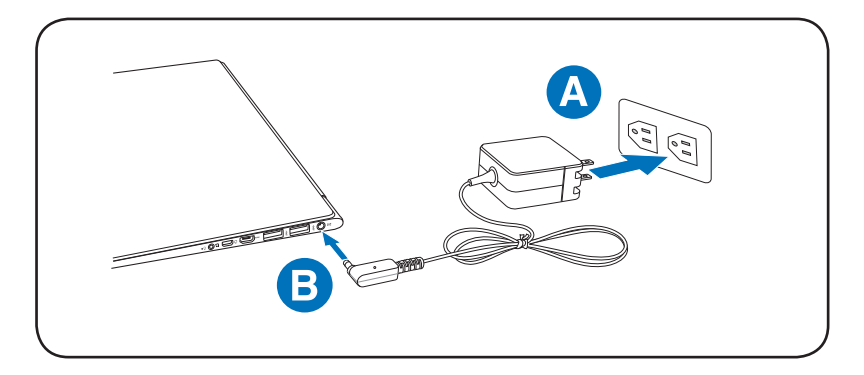

Anda dapat membeli kit perjalanan untuk PC Notebook yang terdiri dari adaptor daya dan modem untuk digunakan di hampir semua negara.

PERINGATAN! JANGAN sambungkan kabel daya AC ke stopkontak AC sebelum menyambungkan konektor DC ke PC Notebook. Jika melakukannya, dapat merusak adaptor AC-DC.

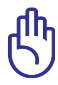

PENTING! Kerusakan dapat terjadi jika Anda menggunakan adaptor lain untuk mengalirkan daya ke PC Notebook atau menggunakan adaptor PC Notebook untuk mengalirkan daya ke perangkat listrik lain. Jika timbul asap, bau terbakar, atau panas yang berlebihan dari adaptor AC-DC, bawa ke pusat layanan perbaikan. Jika Anda menduga adaptor AC-DC rusak, bawa ke pusat layanan perbaikan. Adaptor AC-DC yang rusak juga dapat merusak unit baterai dan PC Notebook Anda.

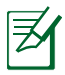

PC Notebook ini mungkin dilengkapi konektor dua atau tiga kaki tergantung pada kawasan. Jika tersedia konektor tiga kaki, Anda harus menggunakan stopkontak AC yang diarde atau adaptor yang diarde dengan benar untuk memastikan pengoperasian PC Notebook yang aman.

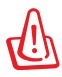

PERINGATAN! ADAPTOR DAYA DAPAT MENJADI PANAS BILA DIGUNAKAN. PASTIKAN ADAPTOR TIDAK TERTUTUP DAN JAUHKAN DARI TUBUH ANDA.

Lepas adaptor daya atau nonaktifkan stopkontak AC untuk mengurangi pemakaian daya bila PC Notebook tidak digunakan.

### <span id="page-23-0"></span>**Menggunakan Daya Baterai**

Unit baterai tersebut terdiri dari kumpulan sel baterai dalam satu rangka. Unit baterai yang terisi daya penuh akan memiliki masa pakai baterai selama beberapa jam dan dapat diperpanjang menggunakan fitur manajemen daya melalui BIOS setup.

### **Pemeliharaan Baterai**

Sama seperti semua baterai yang dapat diisi ulang, unit baterai PC Notebook memiliki frekuensi pengisian ulang daya yang terbatas. Masa pakai aktif unit baterai akan tergantung pada suhu lingkungan, kelembaban, dan cara menggunakan PC Notebook. Kisaran suhu yang ideal untuk menggunakan baterai adalah antara 5˚C dan 35˚C (41˚F dan 95˚F). Anda juga harus mempertimbangkan bahwa suhu internal PC Notebook lebih tinggi daripada suhu di sekitar. Suhu yang lebih tinggi atau lebih rendah dari kisaran ini akan mempersingkat masa pakai baterai. Namun, dalam kondisi apapun, waktu pemakaian unit baterai pada akhirnya akan berkurang dan unit baterai baru harus dibeli dari dealer resmi PC Notebook. Sebaiknya jangan beli baterai ekstra untuk disimpan karena baterai juga memiliki batas usia penyimpanan.

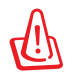

PERINGATAN! Untuk keamanan, JANGAN buang baterai ke dalam api, JANGAN buat hubungan arus pendek pada bidang kontak, dan JANGAN bongkar baterai. Jika pengoperasian berjalan tidak normal atau terjadi kerusakan pada unit baterai akibat faktor tersebut, MATIKAN PC Notebook, lalu hubungi pusat layanan resmi.

# <span id="page-24-0"></span>**Menghidupkan PC Notebook**

Pesan pengaktifan PC Notebook akan ditampilkan di layar bila Anda menghidupkannya. Jika perlu, Anda dapat menyesuaikan kecerahan menggunakan tombol pintas. Jika Anda harus menjalankan BIOS Setup untuk menetapkan atau mengubah konfigurasi sistem, tekan [F2] saat bootup untuk membuka BIOS Setup. Tekan [ESC], lalu menu boot akan ditampilkan dengan pilihan untuk menjalankan boot dari drive yang tersedia.

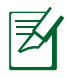

Sebelum bootup, panel layar akan berkedip bila daya dihidupkan. Ini adalah bagian dari pengujian rutin PC Notebook dan bukan merupakan masalah pada layar.

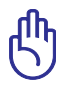

PENTING! Untuk melindungi drive hard disk, selalu tunggu minimal 5 detik untuk menghidupkan kembali PC Notebook setelah Anda mematikannya.

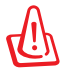

PERINGATAN! JANGAN bawa atau tutup PC Notebook dalam kondisi HIDUP dengan materi yang akan menghalangi sirkulasi udara, misalnya tas jinjing.

# **POST (Pengujian Otomatis Pengaktifan Daya)**

Sewaktu dihidupkan, PC Notebook akan terlebih dulu menjalankan serangkaian pengujian diagnostik dengan kontrol perangkat lunak yang disebut POST (Pengujian Otomatis Pengaktifan Daya). Perangkat lunak yang mengontrol POST tersebut diinstal sebagai bagian permanen dari arsitektur PC Notebook. POST mencakup catatan konfigurasi perangkat keras PC Notebook yang digunakan untuk melakukan pemeriksaan diagnostik pada sistem. Catatan tersebut dibuat menggunakan program BIOS Setup. Jika POST menemukan perbedaan antara catatan dan perangkat keras yang ada, POST akan menampilkan pesan di layar yang meminta Anda mengatasi konflik tersebut dengan menjalankan BIOS Setup. Dalam sebagian besar kasus, catatan sudah benar saat Anda menerima PC Notebook. Bila pengujian selesai, Anda akan melihat pesan "No operating system found" jika hard disk tidak dimuat sebelumnya dengan sistem operasi. Hal ini menunjukkan bahwa hard disk telah terdeteksi dengan benar dan siap untuk penginstalan sistem operasi baru.

### **Self Monitoring and Reporting Technology**

S.M.A.R.T. (Self Monitoring and Reporting Technology) memeriksa drive hard disk selama POST berlangsung dan memberikan pesan peringatan jika drive hard disk memerlukan perbaikan. Jika pesan penting tentang drive hard disk ditampilkan selama bootup berlangsung, segera cadangkan data dan jalankan program pemeriksaan disk Windows. Untuk menjalankan program pemeriksaan disk Windows: klik **Windows** > pilih **Computer** > klik kanan ikon drive hard disk > pilih

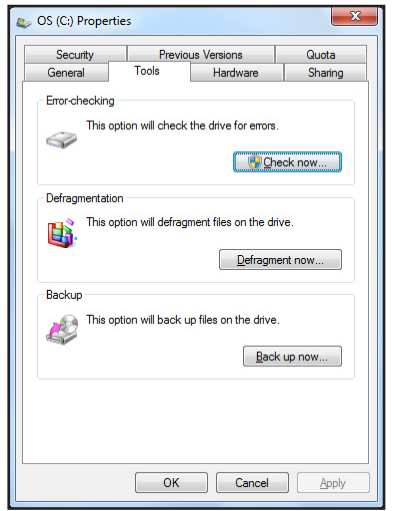

**Properties** > klik tab **Tools** > klik **Check Now** > klik **Start**. Anda juga dapat memilih "Scan ... sectors" untuk pemindaian dan perbaikan yang lebih efektif, namun proses akan berjalan lebih lambat.

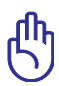

PENTING! Jika peringatan tetap ditampilkan selama bootup berlangsung setelah menjalankan utilitas pemeriksaan disk perangkat lunak, Anda harus membawa PC Notebook ke pusat layanan perbaikan. Penggunaan yang berkesinambungan dapat menyebabkan hilangnya data.

### <span id="page-26-0"></span>**Memeriksa Daya Baterai**

Sistem baterai menerapkan standar Baterai Pintar sesuai dengan lingkungan Windows yang memungkinkan baterai melaporkan sisa daya baterai secara akurat. Unit baterai yang terisi penuh daya mengalirkan daya selama beberapa jam untuk pengoperasian PC Notebook. Namun, durasi yang sebenarnya dapat beragam, tergantung pada cara menggunakan fitur hemat daya, kebiasaan kerja secara umum, CPU, kapasitas memori sistem, dan ukuran panel layar.

Gambar layar yang ditampilkan di sini hanya merupakan contoh dan bukan mencerminkan tampilan pada sistem Anda.

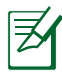

Peringatan akan ditampilkan jika daya baterai rendah. Jika Anda tetap mengabaikan peringatan daya baterai rendah, PC Notebook pada akhirnya akan menjalankan mode tunda (Windows menggunakan STR secara default).

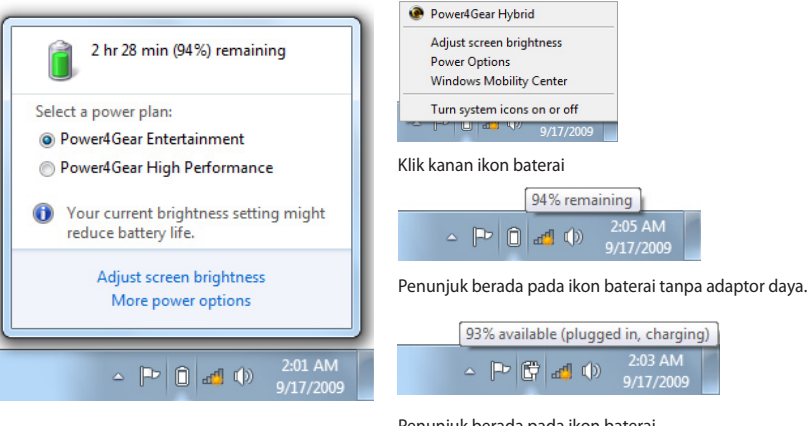

Klik kiri ikon baterai

Penunjuk berada pada ikon baterai dengan adaptor daya.

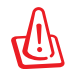

PERINGATAN! STR (Suspend-to-RAM) tidak berlangsung lama bila daya baterai habis. STR tidak sama seperti daya yang tidak aktif. STR memerlukan sedikit daya. Jika daya tidak tersedia karena daya baterai habis atau tidak ada catu daya yang tersambung (misalnya, adaptor daya dan unit baterai dilepas), STR tidak akan berfungsi dan data akan hilang.

### <span id="page-27-0"></span>**Mengisi Daya Unit Baterai**

Sebelum menggunakan PC Notebook saat bepergian, Anda harus mengisi daya unit baterai. Pengisian daya unit baterai akan segera berlangsung saat PC Notebook tersambung ke daya eksternal menggunakan adaptor daya. Isi penuh daya unit baterai sebelum menggunakannya untuk pertama kali. Daya unit baterai baru harus benar-benar terisi penuh sebelum PC Notebook dilepas dari daya eksternal. Pengisian daya unit baterai sepenuhnya berlangsung selama beberapa jam bila PC Notebook dimatikan dan dua kali lipat lebih lama bila PC Notebook dihidupkan. Indikator status baterai pada PC Notebook akan mati jika unit baterai telah terisi daya.

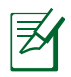

Baterai akan mulai mengisi daya bila daya yang tersisa pada baterai berkurang di bawah 95%. Dengan demikian, pengisian daya baterai tidak akan berlangsung sesering mungkin. Mengurangi siklus pengisian ulang daya akan membantu memperpanjang masa pakai baterai.

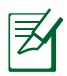

Pengisian daya baterai akan berhenti jika suhu atau tegangan baterai terlalu tinggi.

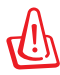

PERINGATAN! JANGAN biarkan daya unit baterai habis. Daya unit baterai lama-kelamaan akan habis. Jika tidak digunakan, unit baterai harus diisi daya setiap tiga bulan sekali untuk memperluas kapasitas pemulihan. Jika tidak, pengisian daya unit baterai berikutnya akan gagal.

### <span id="page-28-0"></span>**Power Options**

Tombol daya mematikan dan menghidupkan PC Notebook atau menetapkan PC Notebook ke mode tidur maupun hibernasi. Aktivitas tombol daya yang sebenarnya dapat disesuaikan di "Power Options" pada Control Panel Windows.

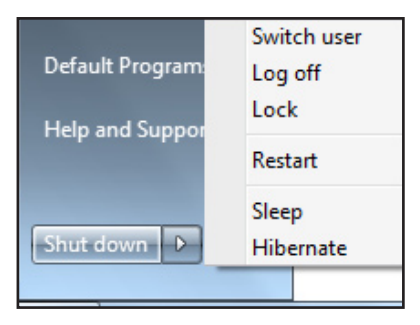

Untuk pilihan lainnya, seperti

"Switch User, Restart, Sleep, atau Shut Down", klik tanda panah di sebelah ikon kunci.

### **Menghidupkan Ulang atau Menjalankan Boot Ulang**

Setelah membuat perubahan pada sistem operasi, Anda mungkin diminta untuk menghidupkan ulang sistem. Beberapa proses penginstalan akan menampilkan kotak dialog untuk menghidupkan ulang. Untuk menghidupkan ulang sistem secara manual, pilih **Restart**.

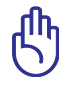

PENTING! Untuk melindungi hard drive, tunggu minimal 5 detik untuk menghidupkan kembali PC Notebook setelah Anda mematikannya.

### **Penonaktifan Darurat**

Jika sistem operasi tidak dapat dimatikan atau dihidupkan ulang dengan benar, berikut adalah cara lain untuk mematikan PC Notebook Anda:

Tekan terus tombol daya (1) selama lebih dari 4 detik.

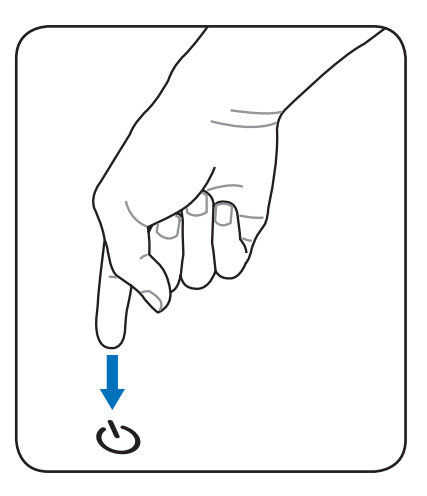

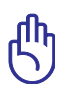

PENTING! JANGAN gunakan penonaktifan darurat saat penulisan data berlangsung. Melakukannya dapat menyebabkan kehilangan atau kerusakan data.

### <span id="page-30-0"></span>**Mode Power Management (Manajemen Daya)**

PC Notebook memiliki sejumlah fitur hemat daya otomatis atau yang dapat disesuaikan untuk digunakan dalam memaksimalkan masa pakai baterai dan mengurangi TCO (Total Cost of Ownership). Anda dapat mengontrol beberapa fitur tersebut melalui menu Power di BIOS Setup. Pengaturan manajemen daya ACPI ditetapkan melalui sistem operasi. Fitur manajemen daya dirancang untuk menghemat listrik sebanyak mungkin dengan mengalihkan komponen ke mode pemakaian daya rendah sesering mungkin, namun tetap dapat beroperasi sepenuhnya.

### **Sleep dan Hibernate**

Pengaturan manajemen daya dapat ditemukan di **Windows** > **Control Panel** > **Hardware and Sound** > **Power Options**. Di **Power Options**, Anda dapat menentukan **Sleep/ Hibernate** maupun **Shut Down** untuk menutup panel layar atau menekan tombol daya.

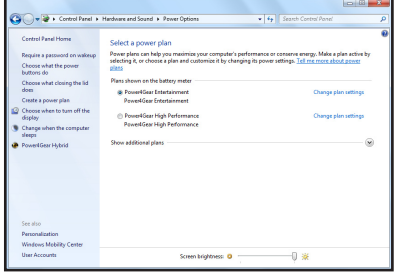

**Sleep** dan **Hibernate** akan menghemat daya bila PC Notebook tidak digunakan dengan menonaktifkan komponen tertentu. Saat melanjutkan tugas kembali, status terakhir Anda (misalnya, dokumen yang telah digulir atau email yang diketik sebagian) akan ditampilkan sama seperti saat Anda tinggalkan. **Shut Down** akan menutup semua aplikasi dan meminta konfirmasi Anda untuk menyimpan tugas jika terdapat tugas yang belum disimpan.

<span id="page-31-0"></span>**Sleep** sama seperti STR (Suspend-to-RAM). Fungsi ini menyimpan data aktif dan status di RAM saat sebagian besar komponen dinonaktifkan. RAM memerlukan daya untuk menyimpan (me-refresh) data karena RAM bersifat volatile. Klik tombol **Windows** dan

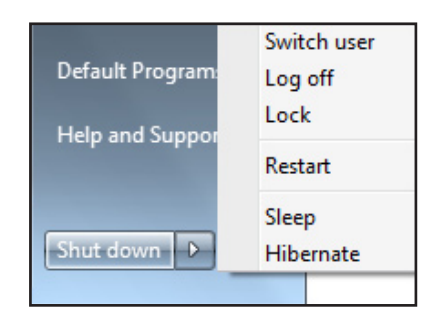

tanda panah di sebelah ikon kunci untuk melihat pilihan ini. Anda juga dapat menggunakan cara pintas keyboard [**Fn F1**] untuk mengaktifkan mode ini. Pulihkan dengan menekan tombol apapun pada keyboard, kecuali [Fn]. (CATATAN: Indikator daya akan berkedip dalam mode ini.)

**Hibernate** berfungsi sama seperti STD (Suspend-to-Disk) serta menyimpan data aktif dan status di drive hard disk. Dengan melakukannya, RAM tidak harus di-refresh secara berkala dan pemakaian daya akan sangat berkurang, namun tidak sepenuhnya dihentikan karena komponen wake-up tertentu seperti LAN tetap memerlukan aliran daya. **Hibernate** lebih banyak menghemat daya dibandingkan dengan **Sleep**. Klik tombol **Windows** dan tanda panah di sebelah ikon kunci untuk melihat pilihan ini. Pulihkan dengan menekan tombol daya. (CATATAN: Indikator daya akan dinonaktifkan dalam mode ini.)

### **Kontrol Daya Thermal**

Terdapat tiga metode kontrol daya untuk mengontrol status thermal PC Notebook. Kontrol daya tidak dapat dikonfigurasi oleh pengguna, namun harus diketahui jika PC Notebook perlu menjalankan status tersebut. Berikut adalah suhu yang mencerminkan suhu chassis (bukan CPU).

- Kipas dihidupkan untuk pendinginan aktif bila suhu mencapai batas atas yang aman.
- CPU mengurangi kecepatan untuk pendinginan pasif bila suhu melampaui batas atas yang aman.
- Sistem dinonaktifkan untuk pendinginan kritis bila suhu melampaui batas atas maksimum yang aman.

# <span id="page-32-0"></span>**Fungsi Keyboard Khusus**

### **Tombol Pintas**

Berikut adalah tombol pintas pada keyboard Notebook PC. Perintah hanya dapat diakses dengan terlebih dulu menekan terus tombol fungsi sambil menekan salah satu tombol dengan perintah.

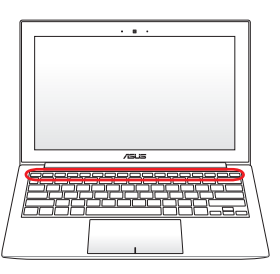

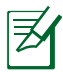

Lokasi Tombol Pintas pada tombol fungsi dapat berbeda (tergantung pada model) namun fungsinya tetap sama. Ikuti ikon bila lokasi tombol pintas Anda tidak sesuai dengan yang ditampilkan pada panduan pengguna.

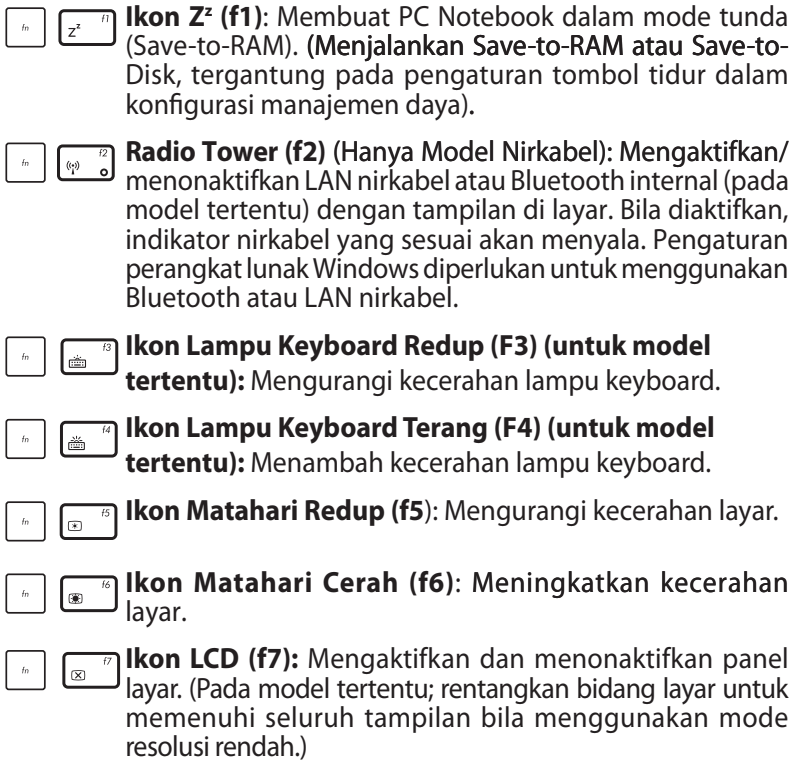

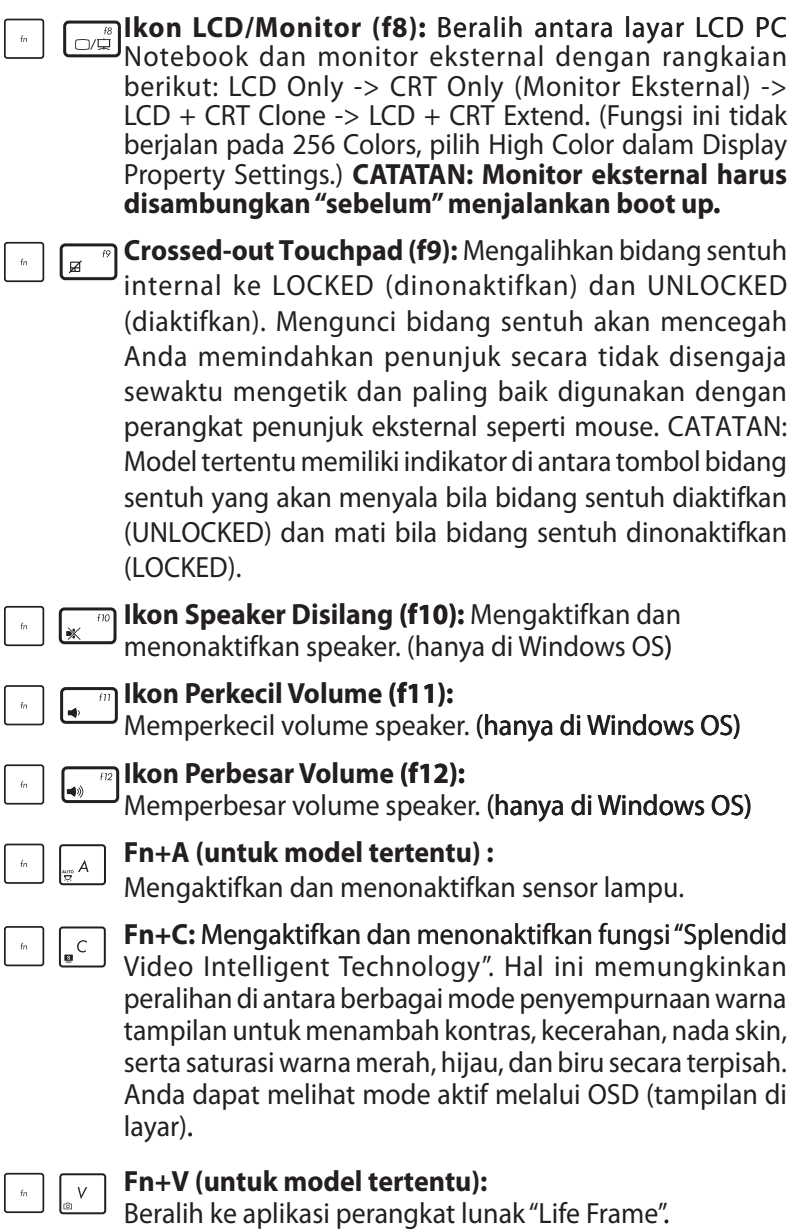

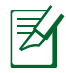

Pada model tertentu, fungsi ini hanya tersedia bila kamera diaktifkan.

<span id="page-34-0"></span>**Power4Gear Hybrid (Fn+Tombol Spasi):** Beralih di  $\bar{f}_B$ antara berbagai mode hemat daya. Mode hemat daya mengontrol berbagai aspek pada PC Notebook untuk memaksimalkan performa sesuai dengan masa pakai baterai. Memasang atau melepas adaptor daya akan secara otomatis mengalihkan sistem antara mode AC dan mode baterai. Anda dapat melihat mode aktif melalui OSD (tampilan di layar).

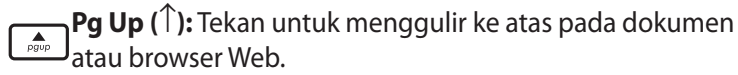

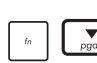

**Pg Dn (**↓**):** Tekan untuk menggulir ke bawah pada dokumen atau browser Web.

- **Home (**←**):** Tekan untuk memindahkan penunjuk ke awal baris.
- **End (**→**):** Tekan untuk memindahkan penunjuk ke akhir baris.

### **Tombol Microsoft Windows**

Berikut adalah dua tombol Windows khusus pada keyboard.

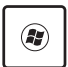

Tombol dengan Logo Windows mengaktifkan menu Start yang terdapat di kiri bawah desktop Windows.

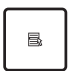

Tombol lainnya (tampak seperti menu Windows dengan penunjuk kecil) mengaktifkan menu properti dan berfungsi sama seperti menekan tombol kanan pada mouse di objek Windows.

### <span id="page-35-0"></span>**Indikator Status**

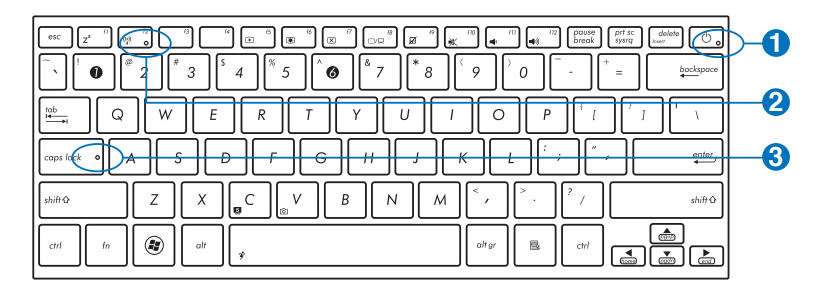

### $\mathbf{0}$   $\Omega$

### **Indikator Daya**

Indikator daya menyala bila PC Notebook dihidupkan dan berkedip perlahan bila PC Notebook berada dalam mode Sleep (Suspend-to-RAM). Indikator mati bila PC Notebook dimatikan atau berada dalam mode Hibernation (Suspendto-Disk).

#### **Indikator Nirkabel/Bluetooth 2**

Indikator ini hanya tersedia pada model dengan LAN nirkabel/Bluetooth internal (pada model tertentu). Indikator ini akan menyala untuk menunjukkan bahwa fungsi Bluetooth (BT) internal pada PC Notebook diaktifkan. Bila LAN nirkabel internal diaktifkan, indikator juga akan menyala. (Pengaturan perangkat lunak Windows diperlukan.)

#### **Indikator Huruf Besar 3**

Bila menyala, indikator ini menunjukkan huruf besar [Caps Lock] aktif. Tombol huruf besar digunakan untuk mengetik beberapa huruf pada keyboard dalam huruf besar (misalnya, A, B, C). Bila lampu tombol huruf besar mati, huruf akan diketik dalam huruf kecil (misalnya, a,b,c).
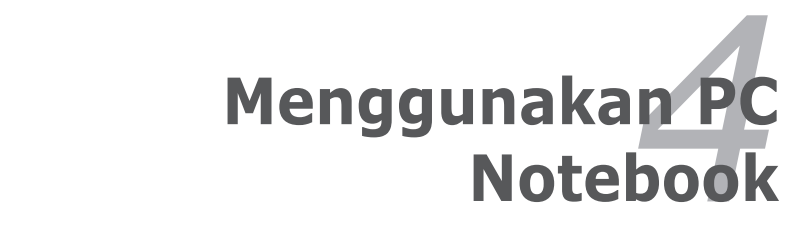

# **Panel sentuh**

Panel sentuh adalah perangkat interaktif yang menerjemahkan gerakan dan posisi jari untuk meniru fungsi pada mouse biasa. Meletakkan kursor di layar juga menjadi alternatif penggunaan mouse.

Ilustrasi berikut menunjukkan berbagai fitur panel sentuh.

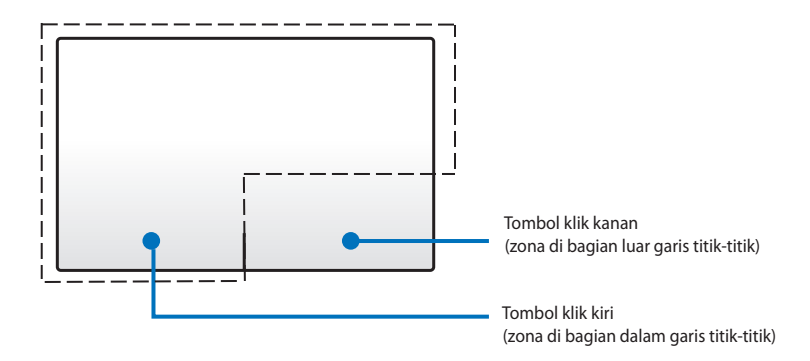

JANGAN gunakan benda apapun sebagai pengganti jari untuk mengoperasikan panel sentuh karena dapat merusak permukaannya.

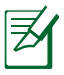

Driver perangkat masih diperlukan untuk bekerja menggunakan sejumlah perangkat lunak aplikasi.

### **Menggunakan panel sentuh**

Panel sentuh memungkinkan Anda menggunakan gerakan satu dan beberapa jari untuk menggerakkan penunjuk agar dapat memilih dan mengklik item, memutar posisi maupun men-zoom gambar, menggulir daftar, dan menggeser maupun beralih di antara jendela..

### **Memindahkan penunjuk**

Anda dapat menyentuh atau mengklik di manapun pada panel sentuh untuk mengaktifkan penunjuk, lalu menggeser jari pada panel sentuh tersebut untuk memindahkan penunjuk di layar.

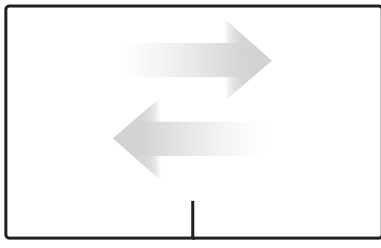

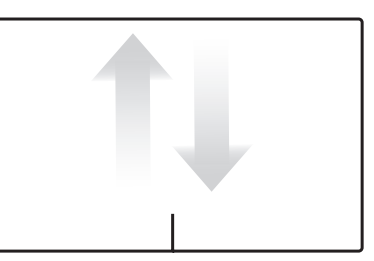

Geser horizontal Geser vertikal

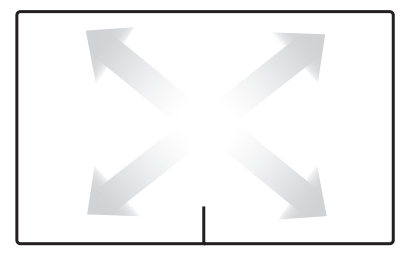

Geser menyamping

## **Ilustrasi penggunaan panel sentuh**

**Sentuh -** Menyentuh panel sentuh memungkinkan Anda memilih item di layar dan membuka file.

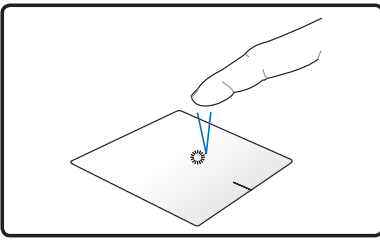

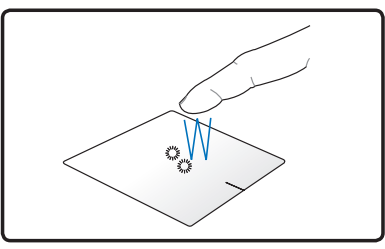

Sentuh sekali untuk memilih item.

Sentuh dua kali untuk membuka item.

**Klik -** Mengklik panel sentuh akan menstimulasi fungsi tombol mouse kiri dan tombol mouse kanan.

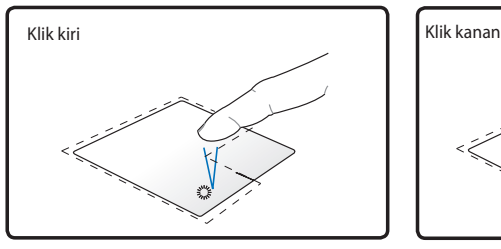

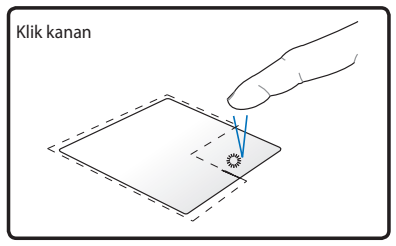

Klik sekali untuk memilih item, lalu klik dua kali untuk membukanya.

Klik sekali untuk memilih item dan melihat pilihan menunya.

**Tarik dan lepas -** Melakukan tindakan tarik dan lepas pada panel sentuh memungkinkan Anda memindahkan item di layar ke lokasi baru.

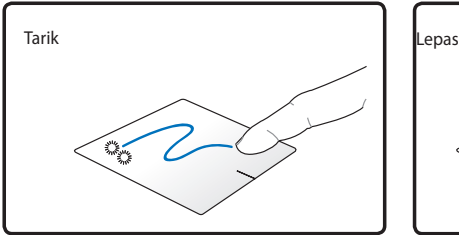

Pilih item dengan menyentuh dua kali, lalu geser jari yang sama tanpa mengangkatnya dari panel sentuh

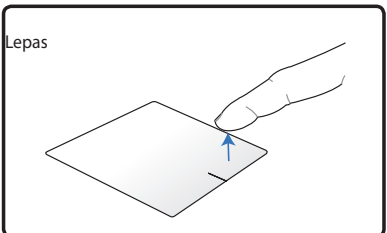

Lepas jari dari panel sentuh untuk melepaskan item di lokasi yang baru.

**Memutar posisi** - Memutar posisi gambar searah atau berlawanan arah jarum jam dapat dilakukan pada panel sentuh menggunakan dua jari.

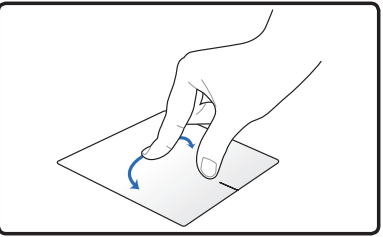

Untuk memutar posisi gambar, letakkan dua jari pada panel sentuh, lalu putar jari searah atau berlawanan arah jarum jam sementara jari lainnya pada posisi tetap.

**Gulir** - Dengan menggunakan dua jari pada panel sentuh, Anda dapat menggulir daftar secara vertikal maupun horizontal.

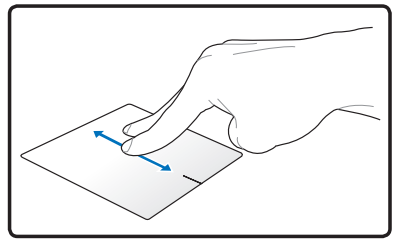

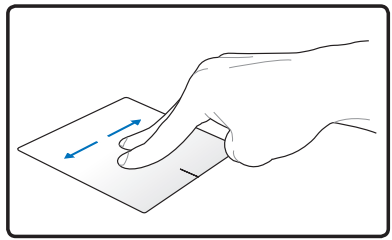

Untuk menggulir tanpa henti, tahan jari di bagian tepi panel sentuh saat berpindah dari atas ke bawah atau dari kiri ke nanan, dan sebaliknya. Penunjuk mouse berubah menjadi penunjuk tanda panah  $\mathbf{b}$  Rujung dua saat melakukan pengguliran tanpa henti.

**Zoom** - Dengan menggunakan dua jari pada panel sentuh, Anda dapat memperbesar atau memperkecil ukuran tampilan gambar yang dipilih.

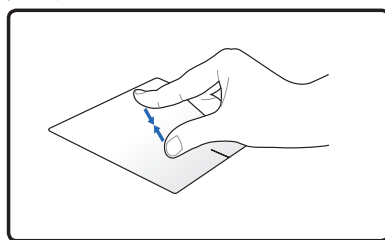

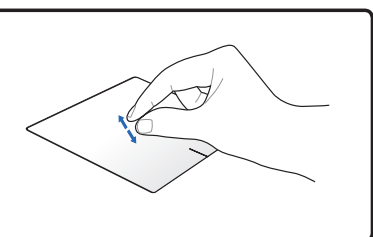

Dekatkan atau jauhkan kedua jari untuk memperkecil atau memperbesar tampilan.

**Geser cepat tiga jari** - Dengan menggunakan tiga jari pada panel sentuh, Anda dapat menggeser cepat halaman dari kiri ke kanan atau dari kanan ke kiri. Anda juga dapat menggunakan gerakan ini untuk beralih di antara jendela yang terbuka di desktop.

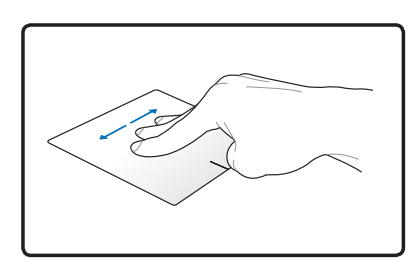

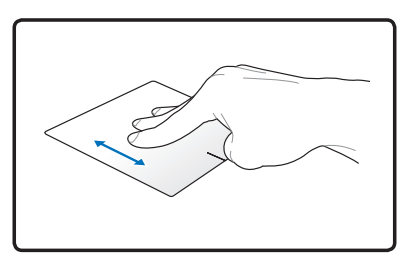

### **Merawat panel sentuh**

Panel sentuh peka terhadap tekanan. Jika tidak dirawat dengan baik, panel sentuh mudah rusak. Perhatikan tindakan pencegahan berikut.

- Pastikan panel sentuh tidak terkena kotoran, cairan, atau noda.
- Jangan sentuh panel sentuh jika jari kotor atau basah.
- Jangan letakkan benda berat di atas panel sentuh atau tombol panel sentuh.
- Jangan gores panel sentuh dengan kuku jari atau benda kasar lainnya.

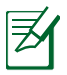

Panel sentuh akan merespons gerakan, bukan kekuatan. Anda tidak perlu menyentuh permukaan terlalu kuat. Sentuhan yang terlalu kuat tidak akan meningkatkan responsivitas panel sentuh. Panel sentuh akan merespons dengan baik pada tekanan yang ringan.

### **Menonaktifkan panel sentuh secara otomatis**

Anda dapat menonaktifkan panel sentuh secara otomatis saat mouse USB eksternal terpasang.

Untuk menonaktifkan panel sentuh:

- 1. Buka **Panel Kontrol**. Ubah pengaturan tampilan ke **Ikon Besar**, lalu pilih **Mouse.**
- 2. Pilih tab **ELAN**.
- 3. Centang kotak dengan pilihan **Nonaktifkan bila perangkat penunjuk eksternal terpasang**.
- 4. Pilih **Terapkan** untuk menyimpan perubahan saat ini atau pilih **OK** untuk menyimpan perubahan dan keluar.

# **Menyambung Monitor Layar Eksternal**

Ikuti petunjuk pada gambar di bawah ini untuk menyambungkan monitor layar eksternal menggunakan adapter VGA bawaan.

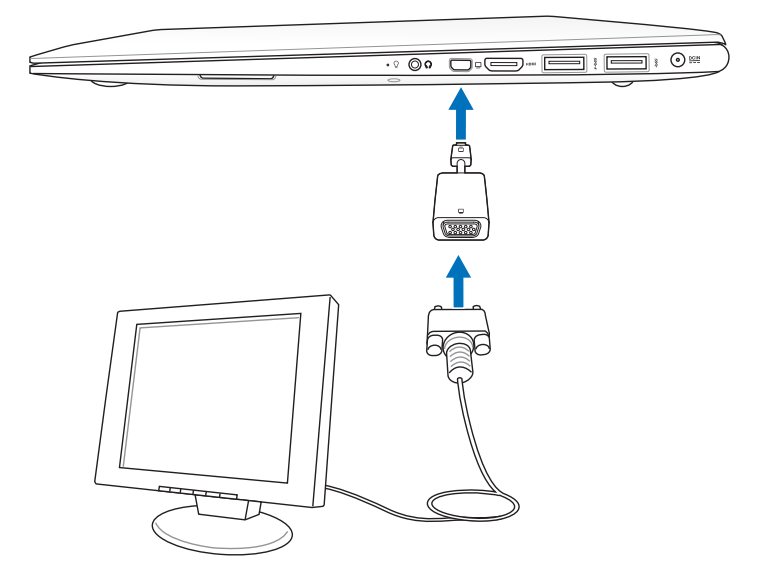

# **Perangkat Penyimpanan**

Perangkat penyimpanan memungkinkan PC Notebook membaca atau menulis dokumen, gambar, dan file lainnya ke berbagai perangkat penyimpanan data.

## **Pembaca Kartu Memori Flash**

Biasanya pembaca kartu memori harus dibeli terpisah agar dapat menggunakan kartu memori dari perangkat seperti kamera digital, pemutar MP3, ponsel, dan PDA. PC Notebook ini memiliki satu pembaca kartu memori internal yang dapat menggunakan beberapa kartu memori flash seperti ditunjukkan di bawah ini. Pembaca kartu memori internal tidak hanya nyaman, namun juga lebih cepat daripada sebagian besar pembaca kartu memori dengan format lain karena menggunakan bus PCI bandwidth tinggi internal.

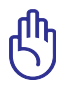

PENTING! Kompatibilitas kartu memori flash beragam tergantung pada model PC Notebook dan spesifikasi kartu memori flash. Spesifikasi kartu memori flash dapat terus berubah sehingga kompatibilitasnya mungkin berubah tanpa pemberitahuan sebelumnya.

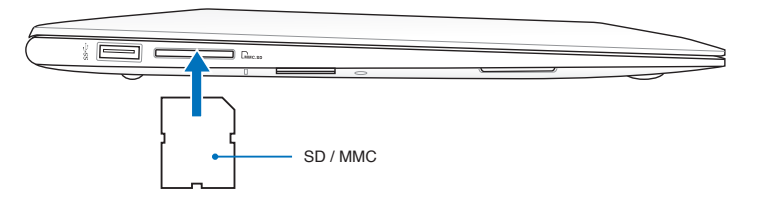

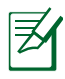

Lokasi Slot Memori Flash yang sebenarnya dapat berbeda sesuai model. Untuk mencari Slot Memori Flash tersebut, lihat bab sebelumnya.

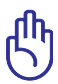

PENTING! Jangan lepas kartu saat atau segera setelah membaca, menyalin, memformat, atau menghapus data pada kartu karena data mungkin akan hilang.

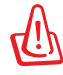

PERINGATAN! Agar data tidak hilang, gunakan **Safely Remove Hardware and Eject Media** di

bidang pemberitahuan Windows sebelum melepas kartu memori flash.

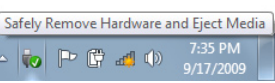

## **Drive Hard Disk**

Drive hard disk memiliki kapasitas lebih tinggi dan beroperasi pada kecepatan lebih tinggi daripada drive floppy disk dan drive optik. PC Notebook dilengkapi drive hard disk yang dapat diganti. Hard drive aktif mendukung S.M.A.R.T. (Self Monitoring and Reporting Technology) untuk mendeteksi dan mencegah kesalahan atau kegagalan hard disk sebelum terjadi. Bila akan mengganti atau meningkatkan kemampuan hard drive, selalu kunjungi peritel atau pusat layanan resmi PC Notebook ini.

> PENTING! Penanganan yang buruk terhadap PC Notebook dapat merusak drive hard disk. Tangani PC Notebook dengan hati-hati serta jauhkan dari listrik statis dan getaran atau dampak yang kuat. Drive hard disk adalah komponen paling rentan dan cenderung menjadi komponen satu-satunya atau yang lebih dulu rusak jika PC Notebook terjatuh.

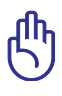

PENTING! Bila akan mengganti atau meningkatkan kemampuan hard drive, selalu kunjungi peritel atau pusat layanan resmi PC Notebook ini.

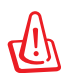

PERINGATAN! Lepas semua perangkat periferal yang tersambung, jalur telepon atau komunikasi apapun, dan konektor daya (misalnya, catu daya eksternal, unit baterai, dll.) sebelum melepas penutup hard disk.

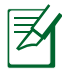

Nomor hard disk drive beragam tergantung model yang dibeli. Tempat hard disk drive sekunder mungkin kosong

## **Memori (RAM)**

Memori tambahan akan meningkatkan performa aplikasi dengan mengurangi akses ke hard disk. Untuk informasi tentang peningkatan kemampuan memori PC Notebook Anda, kunjungi peritel atau pusat layanan resmi. Untuk memastikan kompatibilitas dan keandalan maksimum, beli modul ekspansi hanya dari peritel resmi PC Notebook ini.

BIOS akan secara otomatis mendeteksi jumlah memori dalam sistem, lalu mengkonfigurasi CMOS selama proses POST (Power-On-Self-Test) berlangsung. Tidak ada konfigurasi perangkat keras atau perangkat lunak apapun (termasuk BIOS) yang diperlukan setelah memori dipasang.

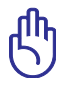

PENTING! Saat mengganti atau meng-upgrade memori (RAM), selalu kunjungi pusat servis atau peritel resmi untuk PC Notebook ini.

# **Sambungan**

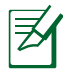

Jaringan internal tidak dapat diinstal nanti sebagai peningkatan kemampuan. Setelah pembelian, jaringan dapat diinstal sebagai kartu ekspansi.

# **Sambungan Jaringan**

Sambungkan kabel jaringan, dengan konektor RJ-45 di setiap ujung, ke port modem/jaringan pada PC Notebook dan ujung lainnya ke hub atau switch. Untuk kecepatan 100 BASE-TX/1000 BASE-T, kabel jaringan harus merupakan kategori 5 atau yang lebih baik (bukan kategori 3) dengan kabel berpilin. Jika Anda ingin menjalankan interface pada kecepatan 100/1000Mbps, sambungkan ke hub 100 BASE-TX/1000 BASE-T ( bukan hub BASE-T4). Untuk 10Base-T, gunakan kabel berpilin dengan kategori 3, 4, atau 5. Dupleks Penuh 10/100 Mbps didukung pada PC Notebook ini, namun memerlukan sambungan ke hub peralihan jaringan dengan "duplex" diaktifkan. Pengaturan default perangkat lunak adalah menggunakan pengaturan yang paling cepat sehingga tidak diperlukan tindakan dari pengguna.

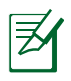

1000BASE-T (atau Gigabit) hanya didukung pada model tertentu.

### **Kabel Berpilin**

Kabel yang digunakan untuk menyambung kartu Ethernet ke host (biasanya berupa Hub atau Switch) disebut TPE (Twisted Pair Ethernet) langsung. Konektor bagian ujung disebut konektor RJ-45 yang tidak kompatibel dengan konektor telepon RJ-11. Jika menyambung dua komputer tanpa menggunakan hub, kabel silang LAN diperlukan (model Fast-Ethernet). (Model gigabit mendukung silang otomatis sehingga kabel silang LAN bersifat opsional.)

Contoh PC Notebook yang tersambung ke Hub atau Switch Jaringan untuk digunakan dengan pengontrol Ethernet internal.

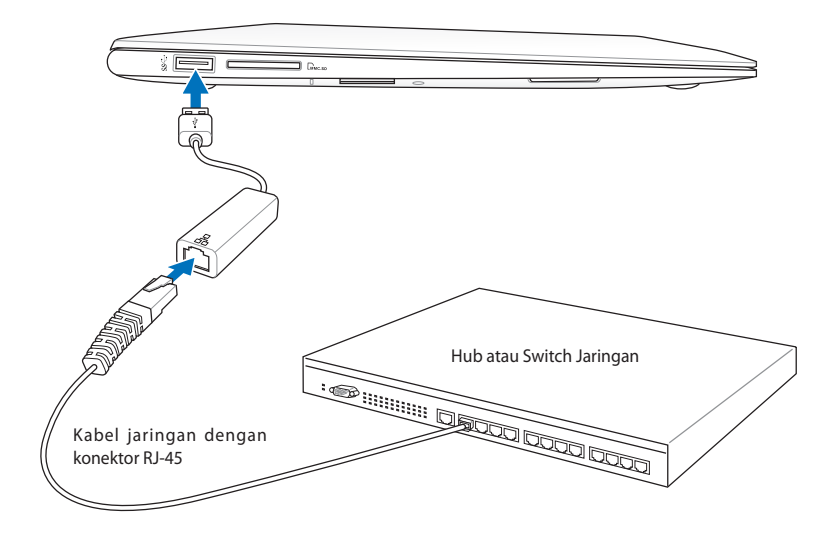

- Lokasi port LAN yang sebenarnya beragam menurut model. Untuk mencari lokasi port LAN, lihat bab sebelumnya. •
	- USB 2.0 mendukung Wake-on-LAN. •

# **Sambungan LAN Nirkabel (untuk model tertentu)**

LAN nirkabel internal opsional adalah adaptor Ethernet nirkabel yang kompak dan mudah digunakan. Dengan menerapkan standar IEEE 802.11 untuk WLAN (LAN nirkabel), LAN nirkabel internal opsional memiliki kemampuan transmisi data yang cepat menggunakan teknologi DSSS (Direct Sequence Spread Spectrum) dan OFDM (Orthogonal Frequency Division Multiplexing) pada frekuensi 2,4GHz/5GHz. LAN nirkabel internal opsional kompatibel dengan standar IEEE 802.11 sebelumnya yang memungkinkan interface standar LAN nirkabel praktis.

LAN nirkabel internal opsional adalah adaptor klien yang mendukung mode Infrastructure (Infrastruktur) serta Ad-hoc dan memberikan fleksibilitas pada konfigurasi jaringan nirkabel yang ada atau berikutnya dalam jarak hingga 40 meter antara klien dan jalur akses.

Untuk memberikan keamanan yang efisien pada komunikasi nirkabel, LAN nirkabel internal opsional dilengkapi enkripsi WEP (Wired Equivalent Privacy) 64-bit/128-bit dan fitur WPA (Wi-Fi Protected Access).

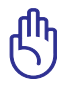

Untuk keamanan, JANGAN sambungkan jaringan yang tidak aman karena transmisi informasi tanpa enkripsi dapat terlihat oleh pengguna lain.

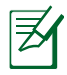

WLAN mendukung 802.11 b/g/n.

### **Mode Ad-hoc**

Mode Ad-hoc memungkinkan PC Notebook menyambung ke perangkat nirkabel lainnya. Tidak ada AP (jalur akses) yang diperlukan dalam lingkungan nirkabel ini.

(Semua perangkat harus memasang adapter LAN nirkabel 802.11 opsional.)

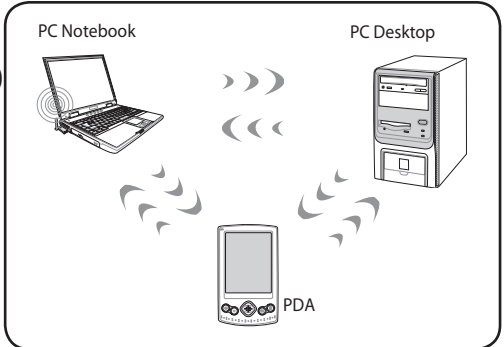

#### **Mode Infrastructure (Infrastruktur)**

Mode Infrastructure (Infrastruktur) memungkinkan PC Notebook dan perangkat nirkabel lainnya menggunakan jaringan nirkabel yang sama yang dibuat oleh AP (Jalur Akses) (dijual terpisah) yang menyediakan link terpusat untuk klien nirkabel agar dapat berkomunikasi satu sama lain dan dengan jaringan berkabel.

(Semua perangkat harus memasang adapter LAN nirkabel 802.11 opsional.)

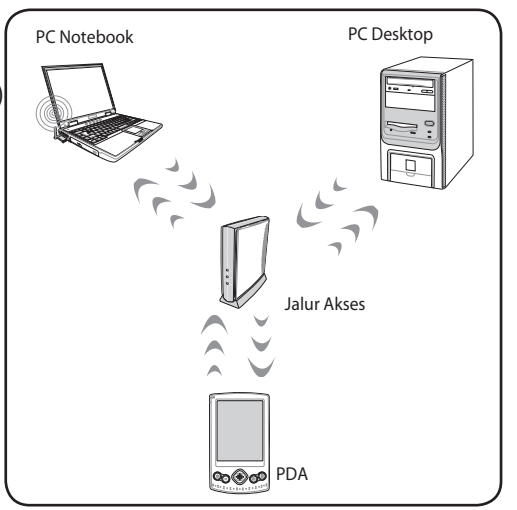

### **Sambungan Jaringan Nirkabel Windows**

#### **Menyambung ke jaringan**

- 1. Aktifkan fungsi Wireless (Nirkabel) untuk model Anda, jika perlu (lihat switch dalam Bab 3).
- 2. Tekan [FN+F2] berulang kali hingga ikon LAN nirkabel dan Bluetooth ditampilkan.

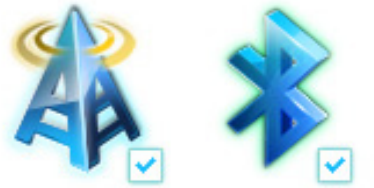

Atau klik dua kali ikon Wireless Console (Konsol Nirkabel) pada bidang pemberitahuan Windows, lalu pilih ikon Bluetooth.

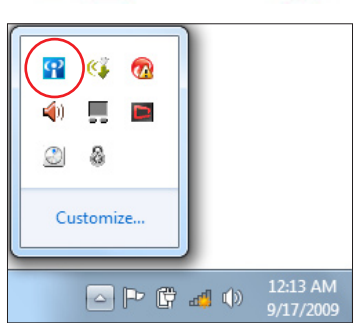

- 3. Klik ikon jaringan nirkabel bertanda bintang oranye da pada bidang Windows® Notification.
- 4. Pilih jalur akses nirkabel yang akan disambungkan dari dari daftar, lalu klik **Connect (Sambung)** untuk membuat sambungan.

Jika Anda tidak dapat menemukan jalur akses yang diinginkan, klik ikon **Refresh (Segarkan)**  $\rightarrow$  di sudut kanan atas untuk me-refresh dan mencari kembali dalam daftar.

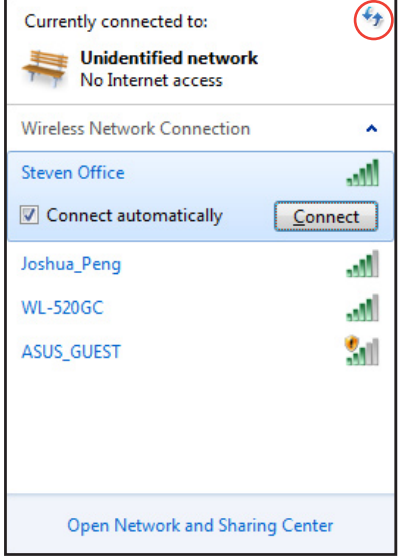

- 5. Saat membuat sambungan, Anda mungkin harus memasukkan sandi.
- 6. Sambungan yang telah dibuat akan ditampilkan dalam daftar.
- 7. Anda akan melihat ikon jaringan nirkabel all pada bidang Notification.

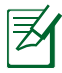

Ikon jaringan nirkabel bertanda silang akan muncul bila Anda menekan <Fn> + <F2> untuk menonaktifkan fungsi WLAN.

### **Sambungan Nirkabel Bluetooth (untuk model tertentu)**

PC Notebook yang dilengkapi teknologi Bluetooth akan menghilangkan kebutuhan kabel untuk membuat sambungan ke perangkat yang mendukung Bluetooth. Contoh perangkat yang mendukung Bluetooth dapat berupa PC Notebook, PC Desktop, ponsel, dan PDA.

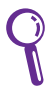

Jika PC Notebook tidak dilengkapi Bluetooth internal, maka Anda dapat menyambungkan USB atau modul ExpressCard Bluetooth agar dapat menggunakan Bluetooth.

#### **Ponsel yang mendukung Bluetooth**

Anda dapat menyambung ke ponsel secara nirkabel. Tergantung pada kemampuan ponsel, Anda dapat mentransfer data buku telepon, foto, file suara, dsb. atau menggunakannya sebagai modem untuk menyambung ke Internet. Anda juga dapat menggunakannya untuk olahpesan SMS.

#### **Komputer atau PDA yang mendukung Bluetooth**

Anda dapat menyambung ke komputer lain atau PDA secara nirkabel dan bertukar file, berbagi periferal, atau berbagi sambungan Internet maupun jaringan. Anda juga dapat menggunakan keyboard atau mouse nirkabel yang mendukung Bluetooth.

### **Mengaktifkan dan Memulai Utilitas Bluetooth**

Proses ini dapat digunakan untuk menambah perangkat Bluetooth pada umumnya.

- 1. Aktifkan fungsi Wireless (Nirkabel) untuk model Anda, jika perlu (lihat switch dalam Bab 3).
- 2. Tekan [FN+F2] berulang kali hingga ikon LAN nirkabel dan Bluetooth ditampilkan.

Atau klik dua kali ikon Wireless Console (Konsol Nirkabel) pada bidang pemberitahuan Windows, lalu pilih ikon Bluetooth.

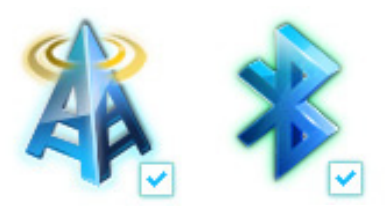

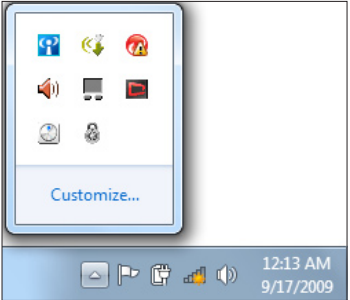

- 3. Dari **Panel Kontrol**, buka **Network and Internet > Network and Sharing Center (Jaringan dan Internet > Jaringan dan Pusat Berbagi)**-Pakai, lalu klik **Change adapter settings (Ubah pengaturan adaptor)** pada jendela biru di sisi kiri.
- 4. Klik kanan **Bluetooth Network Connection (Sambungan Jaringan Bluetooth)**, lalu pilih **View Bluetooth Network Devices**  (**Lihat Perangkat Jaringan Bluetooth)**.

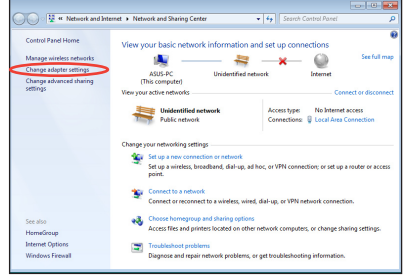

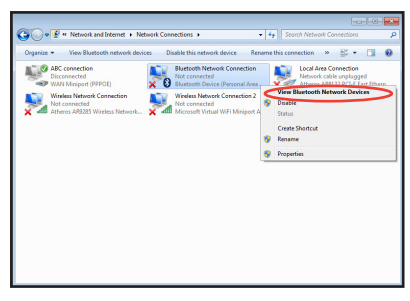

◯ Waiting for you to enter this pairing code on your device. do I enter this code on my device?  $\begin{tabular}{|c|c|c|} \hline & Net & \begin{tabular}{|c|c|c|} \hline & Next & \end{tabular} \hline \end{tabular}$ This device has been successfully added to this computer Windows is now checking for drivers and will install them if<br>necessary. You may need to wait for this to finish before your device<br>is ready to use. To verify if this device finished installing properly, look for it in<br>Devices and Printers. Close

5. Klik **Add a device (Tambah perangkat)** untuk mencari perangkat baru**.**

国

6. Pilih perangkat yang mendukung Bluetooth dari daftar, lalu klik **Next (Lanjut)**.

- 7. Masukkan kode keamanan Bluetooth ke perangkat, lalu mulai pembuatan pasangan.
- 
- 8. Pembuatan pasangan berhasil dilakukan. Klik **Close (Tutup)** untuk menyelesaikan pengaturan.

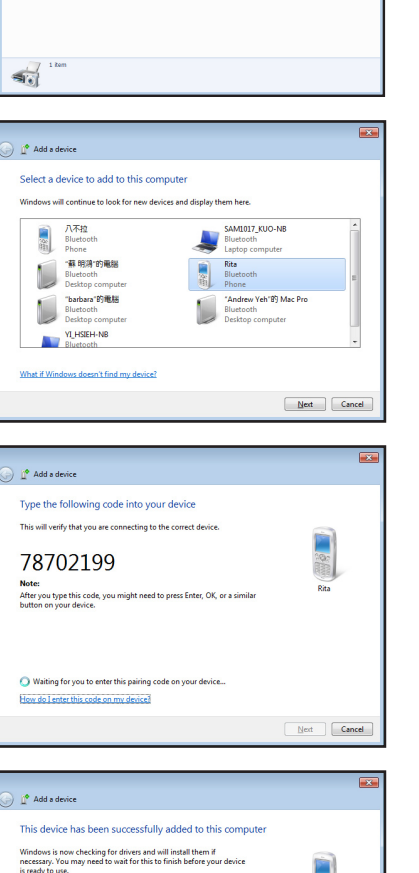

# **USB Charger+**

USB Charger+ memungkinkan Anda mengisi daya perangkat selular melalui port pengisi daya USB ASUS Notebook PC.

- 
- Jika perangkat yang tersambung terlalu panas, segera lepas. •
- ASUS Notebook PC dengan IC pengisian daya juga dapat menggunakan USB Charger+ sewaktu dalam mode tidur, hibernasi, atau mati. •

### **Menggunakan USB Charger+ di Mode Baterai**

Pengaturan USB Charger+ memungkinkan Anda menetapkan batasan USB Charger+ saat ASUS Notebook PC menggunakan daya baterai. Anda juga dapat menggunakannya agar dapat mengisi daya perangkat sewaktu Notebook PC dalam mode tidur, hibernasi, atau mati.

Untuk menggunakan pengaturan:

- 1. Klik kanan ikon USB Charger+ **di baki desktop, lalu klik Pengaturan**.
- 2. **Aktifkan USB Charger+ dalam mode baterai.**

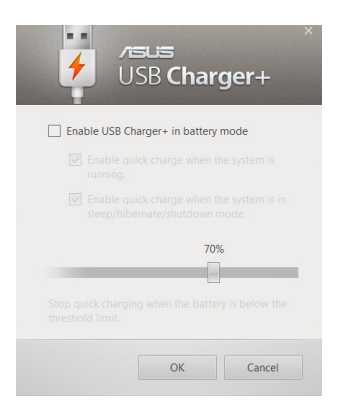

3. Sistem akan secara otomatis memilih **Aktifkan pengisian daya cepat saat sistem berjalan** dan **Aktifkan pengisian daya cepat saat sistem dalam mode tidur/hibernasi/mati.** Anda dapat membatalkan pemilihan salah satu dari kedua pilihan tersebut, jika perlu.

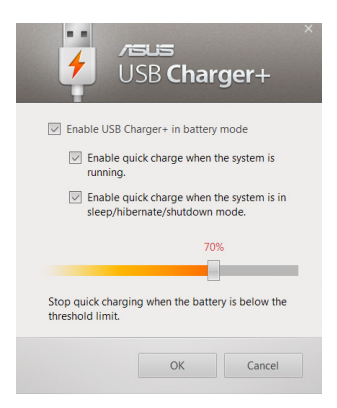

- 4. Gerakkan panel geser persentase ke kiri atau kanan untuk menetapkan batasan pengisian daya perangkat.
- 5. Klik OK untuk menyimpan pengaturan yang dibuat. Jika tidak, klik Batal.

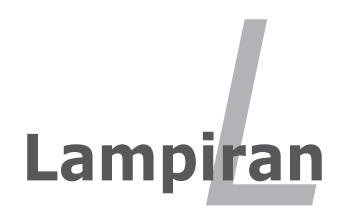

# **Aksesori Opsional**

Item berikut, jika diinginkan, tersedia sebagai item opsional yang melengkapi PC Notebook Anda.

### **Hub USB (Opsional)**

Memasang hub USB opsional akan menambah port USB dan memungkinkan Anda membuat atau melepas sambungan berbagai periferal USB secara cepat melalui satu kabel.

#### **Memori USB Flash Disk**

Memori USB flash disk adalah item opsional yang dapat menyediakan penyimpanan hingga beberapa ratus megabyte, kecepatan transfer yang lebih tinggi, dan daya tahan yang lebih besar. Driver tidak diperlukan bila digunakan dalam sistem operasi saat ini.

### **Drive USB Floppy Disk**

Interface drive USB floppy disk opsional dapat menerima disket floppy 3,5 inci sebesar 1,44MB (atau 720KB) standar.

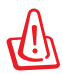

PERINGATAN! Untuk mencegah kegagal sistem, gunakan "Safely Remove Hardware" pada baris tugas Windows sebelum melepas drive USB floppy disk. Keluarkan floppy disk sebelum memindahkan PC Notebook agar terhindar dari guncangan.

# **Sambungan Opsional**

Jika diperlukan, berikut adalah item yang dapat dibeli dari pihak ketiga.

### **Keyboard USB dan Mouse**

Memasang keyboard USB ekseternal akan memungkinkan entri data yang lebih nyaman. Memasang mouse USB ekseternal akan memungkinkan navigasi Windows yang lebih nyaman. Baik keyboard USB maupun mouse eksternal akan berfungsi secara simultan dengan keyboard dan bidang sentuh PC Notebook.

### **Sambungan Printer**

Satu atau beberapa printer USB dapat digunakan secara simultan pada port maupun hub USB.

# **Sistem Operasi dan Perangkat Lunak**

PC Notebook ini mungkin menawarkan (tergantung pada kawasan) pilihan sistem operasi **Microsoft Windows** yang telah terinstal kepada pelanggannya. Pilihan dan bahasa akan tergantung pada kawasan. Tingkat dukungan perangkat keras dan perangkat lunak dapat bervariasi, tergantung pada sistem operasi yang terinstal. Stabilitas dan kompatibilitas sistem operasi lain tidak terjamin.

### **Dukungan Perangkat Lunak**

PC Notebook ini dilengkapi disk dukungan yang berisi BIOS, driver, dan berbagai aplikasi untuk memungkinkan penggunaan fitur perangkat keras, perluasan fungsi, bantuan mengelola PC Notebook, atau penambahan fungsi yang tidak tersedia dari sistem operasi asli. Jika pembaruan atau penggantian disk dukungan diperlukan, hubungi dealer untuk mengetahui situs Web agar dapat mendownload masing-masing driver perangkat lunak dan utilitas.

Disk dukungan berisi semua driver, utilitas, dan perangkat lunak untuk semua operasi populer, termasuk yang telah terinstal. Disk dukungan tidak berisi sistem operasi. Disk dukungan akan diperlukan meskipun konfigurasi awal PC Notebook telah dilakukan agar perangkat lunak tambahan yang tidak tercakup sebagai bagian dari prainstal pabrik tersedia.

Disk pemulihan adalah opsional dan berisi profil sistem operasi asli yang telah terinstal di pabrik pada hard drive. Disk pemulihan memberikan solusi pemulihan lengkap yang akan dengan cepat mengembalikan sistem operasi PC Notebook ke kondisi kerja awal, selama drive hard disk berfungsi dengan baik. Jika solusi tersebut diperlukan, hubungi peritel Anda.

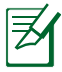

Sejumlah komponen dan fitur pada PC Notebook mungkin tidak berfungsi hingga driver perangkat dan utilitas terinstal.

### **Pengaturan BIOS Sistem**

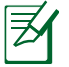

Layar BIOS pada bab ini hanya ditujukan sebagai referensi. Layar sebenarnya dapat berbeda menurut model dan kawasan.

#### **Perangkat Boot**

1. Pada layar **Boot**, pilih **Boot Option #1** (Pilihan Boot #1).

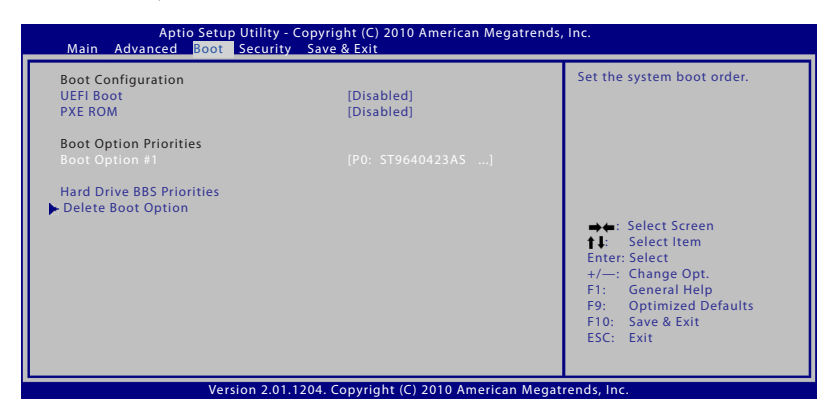

2. Tekan [Enter], lalu pilih perangkat sebagai **Boot Option #1** (Pilihan Boot #1).

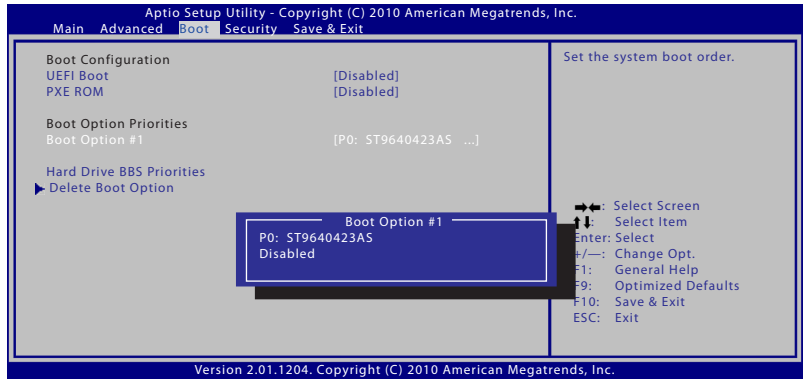

#### **Pengaturan Keamanan**

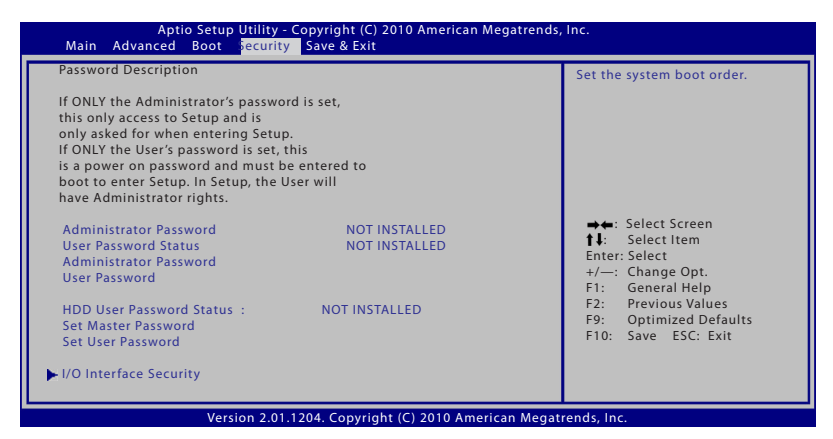

Untuk menetapkan sandi:

- 1. Pada layar **Security** (Keamanan), pilih **Setup Administrator Password** (Buat Sandi Administrator) atau **User Password** (Sandi Pengguna).
- 2. Masukkan sandi, lalu tekan [Enter].
- 3. Masukkan kembali untuk mengkonfirmasikan sandi, lalu tekan [Enter].
- 4. Sandi pun ditetapkan.

Untuk menghapus sandi:

- 1. Pada layar **Security** (Keamanan), pilih **Setup Administrator Password** (Buat Sandi Administrator) atau **User Password** (Sandi Pengguna).
- 2. Masukkan sandi yang sedang digunakan, lalu tekan [Enter].
- 3. Biarkan kolom **Create New Password** (Buat Sandi Baru) kosong, lalu tekan [Enter].
- 4. Biarkan kolom **Confirm New Password** (Konfirmasikan Sandi Baru) kosong, lalu tekan [Enter].
- 5. Sandi pun terhapus.

### **Save Changes**

Jika ingin menyimpan pengaturan konfigurasi, Anda harus menyimpan perubahan sebelum keluar dari utilitas konfigurasi BIOS.

Jika Anda ingin mengembalikan pengaturan default, pilih **Kembali ke Default**. Anda harus menyimpan perubahan untuk mempertahankan pengaturan default pabrik.

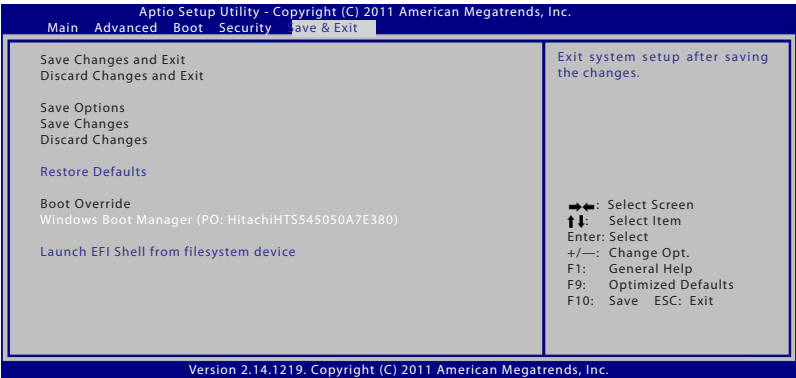

### **Masalah Umum dan Solusinya**

#### **Masalah Perangkat Keras - Disk Optik**

Drive disk optik tidak dapat membaca atau menulis disk.

- 1. Update BIOS ke versi terbaru, lalu coba lagi.
- 2. Jika dengan meng-update BIOS tidak membantu, coba disk berkualitas lebih baik, lalu coba lagi.
- 3. Jika masalah masih terjadi, hubungi pusat servis setempat dan minta bantuan kepada staf teknisnya.

#### **Alasan Tidak Diketahui - Sistem Tidak Stabil**

Tidak dapat diaktifkan dari kondisi hibernasi.

- 1. Keluarkan komponen yang telah di-upgrade (RAM, HDD, WLAN, BT) jika dipasang setelah pembelian.
- 2. Jika tidak demikian, coba lakukan MS System Restore (Pengembalian Sistem MS) ke tanggal sebelumnya.
- 3. Jika masalah masih terjadi, coba kembalikan sistem menggunakan partisi atau DVD pemulihan.

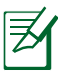

Anda harus mencadangkan semua data ke lokasi lain sebelum pemulihan.

4. Jika masalah masih terjadi, hubungi pusat servis setempat dan minta bantuan kepada staf teknisnya.

### **Masalah Perangkat Keras - Keyboard/Tombol Pintas**

Tombol pintas (FN) tidak aktif.

A. Instal ulang driver "ATK0100" dari CD driver atau download dari situs Web ASUS.

#### **Masalah Perangkat Keras - Kamera Internal**

Kamera internal tidak berfungsi dengan benar.

- 1. Periksa "Device Manager" (Manajer Perangkat) untuk mengetahui masalahnya.
- 2. Coba instal ulang driver webcam untuk mengatasi masalah ini.
- 3. Jika masalah tidak dapat diatasi, update BIOS ke versi terbaru, lalu coba lagi.
- 4. Jika masalah masih terjadi, hubungi pusat servis setempat dan minta bantuan kepada staf teknisnya.

### **Masalah Perangkat Keras - Baterai**

Perawatan baterai.

1. Daftarkan PC Notebook untuk mendapatkan jaminan selama satu tahun melalui situs Web berikut:

#### **http://member.asus.com/login.aspx?SLanguage=en-us**

2. JANGAN keluarkan unit baterai sewaktu menggunakan PC Notebook dengan adaptor AC untuk mencegah kerusakan karena terputusnya daya secara tidak disengaja. Unit baterai ASUS memiliki sirkuit proteksi untuk mencegah pengisian daya berlebihan agar unit baterai tidak rusak jika tetap berada di PC Notebook.

#### **Masalah Perangkat Keras - Kesalahan pada Daya Hidup/ Mati**

PC Notebook tidak dapat dihidupkan. Diagnosis:

- 1. Dihidupkan hanya menggunakan baterai?  $(Y = 2, N = 4)$
- 2. Dapat melihat BIOS (Logo ASUS)?  $(Y = 3, N = A)$
- 3. Dapat memuat OS?  $(Y = B, N = A)$
- 4. LED daya adaptor menyala?  $(Y = 5, N = C)$
- 5. Dihidupkan hanya menggunakan adaptor? ( $Y = 6$ ,  $N = A$ )
- 6. Dapat melihat BIOS (Logo ASUS)?  $(Y = 7, N = A)$
- 7. Dapat memuat OS? ( $Y = D$ ,  $N = A$ )

#### **Gejala & Solusi:**

- A. Masalah mungkin terjadi pada MB, HDD, atau NB; kunjungi pusat servis setempat untuk mendapatkan bantuan.
- B. Masalah disebabkan oleh sistem operasi, coba kembalikan sistem menggunakan partisi atau disk pemulihan.

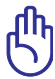

PENTING! Anda harus mencadangkan semua data ke lokasi lain sebelum pemulihan.

- C. Masalah terjadi pada adaptor; periksa sambungan kabel daya atau kunjungi pusat servis setempat untuk meminta penggantian.
- D. Masalah terjadi pada baterai; periksa bidang kontak baterai atau kunjungi pusat servis setempat untuk memperbaikinya.

#### **Masalah Perangkat Keras - Kartu Nirkabel**

Bagaimana cara mengetahui apakah PC Notebook dilengkapi kartu nirkabel?

A. Buka **Control Panel** -> **Device Manager** (Manajer Perangkat). Anda akan melihat ketersediaan kartu WLAN pada PC Notebook dalam item "Network Adapter" (Adapter Jaringan).

#### **Masalah Mekanis - Kipas/Thermal**

Mengapa meskipun kipas pendingin selalu dalam kondisi hidup namun suhu tetap tinggi?

- 1. Pastikan Kipas berfungsi saat suhu CPU tinggi, lalu periksa apakah udara mengalir dari ventilasi udara utama.
- 2. Jika Anda menjalankan beberapa aplikasi (lihat baris tugas), tutup aplikasi tersebut untuk mengurangi beban sistem.
- 3. Masalah mungkin juga disebabkan oleh beberapa virus, gunakan perangkat lunak antivirus untuk mendeteksinya.
- 4. Jika solusi di atas tidak membantu, coba kembalikan sistem menggunakan partisi atau DVD pemulihan.

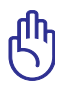

PENTING! Anda harus mencadangkan semua data ke lokasi lain sebelum pemulihan.

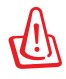

PERHATIAN! JANGAN sambungkan ke Internet sebelum perangkat lunak antivirus dan firewall Internet diinstal agar PC Notebook ini terlindung dari virus.

### **Masalah Perangkat Lunak - Perangkat lunak paket ASUS**

Saat PC Notebook dihidupkan, pesan "Open policy file error" (Terjadi kesalahan saat membuka file kebijakan) akan ditampilkan.

A. Instal ulang utilitas "Power4 Gear" versi terbaru untuk mengatasi masalah ini. Utilitas ini tersedia di situs Web ASUS.

#### **Alasan Tidak Diketahui - Layar biru dengan teks putih**

Layar biru dengan teks putih muncul setelah boot sistem dijalankan.

- 1. Lepas memori tambahan. Jika memori tambahan dipasang setelah pembelian, matikan, lepas memori tambahan tersebut, lalu hidupkan untuk mengetahui apakah masalah terjadi karena memori tersebut tidak kompatibel.
- 2. Hapus instalan aplikasi perangkat lunak. Jika baru-baru ini Anda menginstal aplikasi perangkat lunak, mungkin aplikasi tersebut tidak kompatibel dengan sistem. Coba hapus instalan dalam Windows Safe Mode.
- 3. Periksa virus di sistem Anda.
- 4. Update BIOS ke versi terbaru dengan Easy Flash di Windows atau AFLASH dalam mode DOS. File utilitas dan BIOS tersebut dapat di-download dari situs Web ASUS.

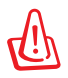

PERINGATAN! Pastikan daya PC Notebook tidak habis selama proses flash BIOS berlangsung.

5. Jika masalah masih tidak dapat diatasi, gunakan proses pemulihan untuk menginstal ulang seluruh sistem.

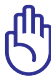

PENTING! Anda harus mencadangkan semua data ke lokasi lain sebelum pemulihan.

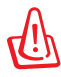

PERHATIAN! JANGAN sambungkan ke Internet sebelum perangkat lunak antivirus dan firewall Internet diinstal agar PC Notebook ini terlindung dari virus.

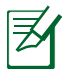

Pastikan untuk menginstal driver "Intel INF Update" dan "ATKACPI" terlebih dulu agar perangkat keras dapat dikenali.

6. Jika masalah masih terjadi, hubungi pusat servis setempat dan minta bantuan kepada staf teknisnya.

#### **Masalah Perangkat Lunak - BIOS**

Meng-update BIOS.

- 1. Verifikasikan model PC Notebook yang sebenarnya, download file BIOS terbaru untuk model tersebut dari situs Web ASUS, lalu simpan di drive flash disk Anda.
- 2. Sambungkan drive flash disk ke PC Notebook, lalu hidupkan PC Notebook Anda.
- 3. Gunakan fungsi Start Easy Flash (Mulai Flash Mudah) pada halaman Advanced (Lanjutan) dalam BIOS Setup Utility (Utilitas Konfigurasi BIOS). Ikuti petunjuk yang ditampilkan.

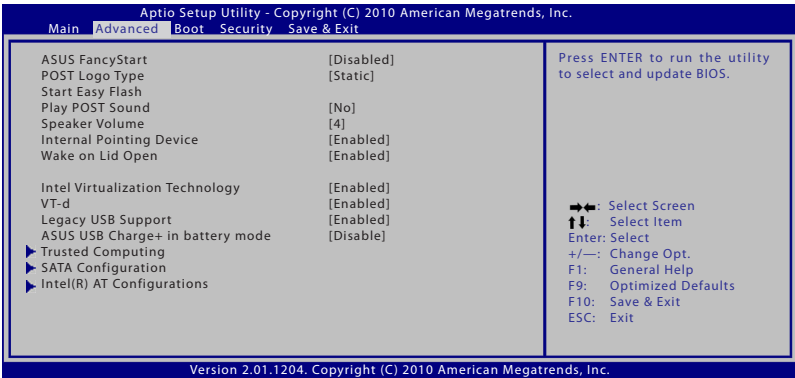

4. Cari file BIOS terbaru, lalu mulai lakukan update (flash) BIOS.

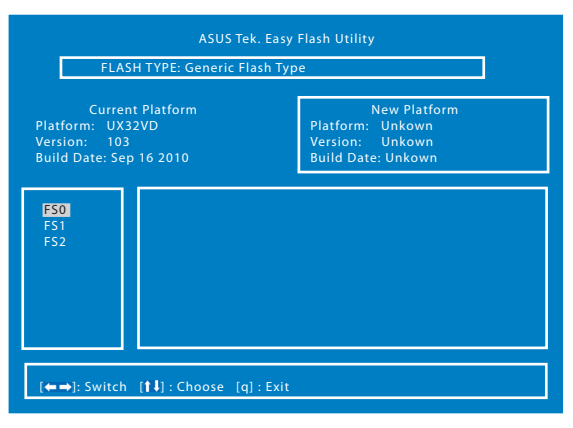

5. Anda harus memilih Restore Defaults (Kembali ke Default) pada halaman **Exit** (Keluar) setelah meng-update (flash) BIOS.

### **Menggunakan Partisi Recovery**

### **Menggunakan Partisi Pe**

Partisi Recovery dapat dengan cepat software pada PC Notebook Anda ke status pengoperasian aslinya. Sebelum menggunakan Partisi Recovery, copy file data (seperti file Outlook PST) ke media penyimpanan USB atau drive jaringan, lalu catat pengaturan konfigurasi yang disesuaikan (seperti pengaturan jaringan).

#### **Tentang Partisi Pemulihan**

Partisi Pemulihan merupakan ruang yang disediakan di drive hard disk untuk mengembalikan sistem operasi, driver, dan utilitas yang terinstal di PC Notebook ke kondisi awal.

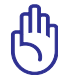

PENTING! JANGAN hapus partisi **RECOVERY**. Partisi Recovery dibuat di pabrik dan tidak dapat dipulihkan oleh pengguna jika terhapus. Bawa PC Notebook ke pusat layanan resmi **GROWN 0**<br>Besic<br>148.05 CB ASUS jika proses recovery

#### **Menggunakan Partisi Pemulihan**

1. Tekan <F9> selama bootup.

bermasalah.

- 2. Tekan [Enter] untuk memilih Windows Setup [EMS Enabled].
- 3. Pilih bahasam lalu klik **Berikutnya**.
- 4. Baca pesan ASUS Preload Wizard, lalu klik **Next**.
- 5. Pilih pilihan partisi, lalu klik **Next**. Pilihan partisi:

#### **Recover Windows hanya ke partisi pertama.**

Pilihan ini akan menghapus partisi pertama, sehingga Anda dapat menyimpan partisi lainnya dan membuat partisi sistem baru pada drive "C".

#### **Recover Windows ke seluruh HD**

Pilihan ini akan menghapus semua partisi dari drive hard disk dan membuat partisi sistem baru sebagai drive "C".

#### **Recover Windows ke seluruh HD dengan dua partisi.**

Pilihan ini akan menghapus semua partisi dari drive hard disk dan membuat dua partisi baru drive "C" (40%) dan drive "D" (60%).

6. Ikuti petunjuk di layar untuk menyelesaikan proses pemulihan ini.

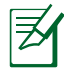

Untuk mendapatkan update driver dan utility, kunjungi www. asus.com.

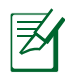

Setelah dipulihkan, konten dapat berbeda menurut kawasan atau negara.

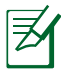

Kapasitas penyimpanan standar SSD adalah 1GB = 1024MB. Ukuran penyimpanan SSD yang sebenarnya beragam tergantung pada produsen.

# **Menggunakan DVD Recovery (untuk model tertentu)**

#### **Membuat Recovery DVD:**

- 1. Klik dua kali ikon AI Recovery Burner di desktop Windows.
- 2. Masukan DVD blank yang dapat ditulis ke drive optic, dan klik tombol Start

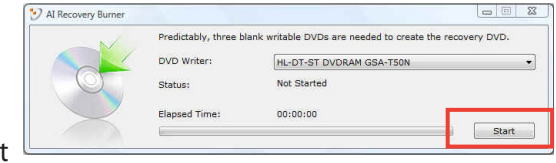

untuk mulai membuat DVD Recovery.

3. Ikuti petunjuk di layar untuk menyelesaikan proses pepmbuatan Recovery DVD.

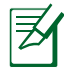

Siapkan sejumlah DVD kosong yang dapat ditulis sesuai petunjuk untuk membuat DVD Recovery.
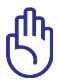

PENTING! Lepas drive hard disk eksternal sebelum melakukan pemulihan sistem pada PC Notebook. Anda dapat kehilangan data penting di drive disk eksternal karena mengatur OS Windows® di drive yang salah atau memformat partisi drive yang salah.

### **Cara penggunaan DVD Recovery:**

- 1. Masukkan DVD Recovery ke drive optik. PC Notebook harus dihidupkan.
- 2. Restart PC Notebook, tekan [Esc] saat bootup, pilih drive optik (biasanya ditunjukkan sebagai "CD/DVD"), lalu tekan [Enter] untuk menjalankan boot dari DVD Recovery.
- 3. Pilih **OK** untuk restore image.
- 4. Pilih **OK** untuk konfirmasi recovery sistem.

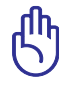

Proses pemulihan akan menimpa isi hard drive Anda. Pastikan untuk membuat cadangan data penting sebelum recovery sistem.

5. Ikuti petunjuk di layar untuk menyelesaikan proses pemulihan ini.

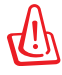

PERINGATAN: JANGAN keluarkan disk Recovery selama proses pemulihan, kecuali bila diinstruksikan, karena akan mengakibatkan partisi Anda tidak dapat digunakan.

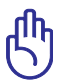

Pastikan untuk menyambungkan adaptor power ke PC Notebook saat melakukan recovery sistem. Catu daya yang tidak stabil dapat mengakibatkan kegagalan pross recovery.

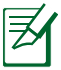

Untuk mendapatkan update driver dan utility, kunjungi www. asus.com.

# **Informasi tentang Drive DVD-ROM**

PC Notebook ini dilengkapi drive DVD-ROM atau drive CD-ROM opsional. Untuk melihat judul DVD, Anda harus menginstal perangkat lunak penampil DVD. Perangkat lunak penampil DVD opsional dapat dibeli dengan PC Notebook ini. Drive DVD-ROM dapat digunakan untuk CD dan DVD.

### **Informasi tentang Pemutaran Regional**

Pemutaran judul film DVD melibatkan pendekodean video MPEG2, audio AC3 digital, dan dekripsi konten terlindung CSS. CSS (terkadang disebut sebagai pengaman penyalinan) adalah nama yang diberikan untuk skema proteksi konten yang diadaptasi oleh industri gambar bergerak guna memenuhi kebutuhan proteksi atas penggandaan konten yang melanggar hukum.

Meskipun terdapat banyak aturan desain yang diterapkan kepada pemberi lisensi CSS, namun salah satu aturan yang paling relevan adalah larangan pemutaran konten dengan regional yang tidak ditentukan. Agar dapat memfasilitasi peluncuran film dengan lokasi geografis yang berjauhan, judul video DVD akan diluncurkan untuk wilayah geografis tertentu sebagaimana ditetapkan dalam "Definisi Wilayah" di bawah ini. Undang-undang hak cipta mengharuskan bahwa semua film DVD dibatasi untuk wilayah tertentu (biasanya dikodekan dengan wilayah penjualan). Meskipun konten film DVD mungkin diluncurkan untuk beberapa wilayah, namun aturan desain CSS mengharuskan bahwa sistem apapun yang dapat memutar konten terenkripsi CSS hanya dapat diputar di satu wilayah.

> Pengaturan wilayah dapat diubah hingga lima kali menggunakan perangkat lunak penampil, lalu hanya dapat memutar film DVD untuk pengaturan wilayah terakhir. Pengubahan kode wilayah setelah itu akan memerlukan pengaturan ulang pabrik yang tidak tercakup dalam jaminan. Jika pengaturan ulang diperlukan, biaya pengiriman dan pengaturan ulang akan dibebankan kepada pengguna.

### **Definisi Wilayah**

**Wilayah 1** Kanada, AS, Kawasan AS

### **Wilayah 2**

Ceko, Mesir, Finlandia, Prancis, Jerman, Negara-Negara Teluk, Hungaria, Islandia, Iran, Irak, Irlandia, Italia, Jepang, Belanda, Norwegia, Polandia, Portugal, Arab Saudi, Skotlandia, Afrika Selatan, Spanyol, Swedia, Swiss, Suriah, Turki, Inggris, Yunani, Bekas Republik Yugoslavia, Slovakia

#### **Wilayah 3**

Burma, Indonesia, Korea Selatan, Malaysia, Filipina, Singapura, Taiwan, Thailand, Vietnam

#### **Wilayah 4**

Australia, Karibia (Kecuali Kawasan AS), Amerika Tengah, Selandia Baru, Kepulauan Pasifik, Amerika Selatan

### **Wilayah 5**

CIS, India, Pakistan, Negara-negara Afrika lainnya, Rusia, Korea Utara

### **Wilayah 6**

Cina

# **Informasi tentang Drive Blu-ray ROM (untuk model tertentu)**

### **Definisi Wilayah**

### **Wilayah A**

Berbagai negara di Amerika Utara, Tengah, dan Selatan, beserta kawasannya; Taiwan, Hong Kong, Makau, Jepang, Korea (Selatan dan Utara), berbagai negara di Asia Tenggara beserta kawasannya.

### **Wilayah B**

Eropa, Afrika, dan berbagai negara di Asia Barat Daya beserta kawasannya; Australia dan Selandia Baru.

### **Wilayah C**

Berbagai negara di Asia Tengah dan Selatan, Eropa Timur, beserta kawasannya; Cina dan Mongolia.

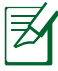

Untuk informasi lebih lanjut, kunjungi situs Web Blu-ray Disc di www.blu-raydisc.com/en/Technical/FAQs/Blu-rayDsicforVideo. html.

# **Kesesuaian Modem Internal**

PC Notebook ini dilengkapi model modem internal yang sesuai dengan JATE (Jepang), FCC (AS, Kanada, Korea, Taiwan), dan CTR21. Modem internal telah disetujui berdasarkan Ketetapan Dewan 98/482/EC untuk sambungan terminal tunggal wilayah Eropa pada Public Switched Telephone Network (PSTN). Namun, karena perbedaan di antara masing-masing PSTN yang disediakan di berbagai negara, maka persetujuan tersebut tidak dengan sendirinya memberikan jaminan tidak bersyarat atas keberhasilan pengoperasian pada setiap titik pemutusan jaringan PSTN. Jika terjadi masalah, sebaiknya segera hubungi penyedia peralatan Anda.

### **Ikhtisar**

Pada tanggal 4 Agustus 1998, Keputusan Konsulat Eropa tentang CTR 21 telah dipublikasikan dalam Jurnal Resmi EC. CTR 21 berlaku untuk semua peralatan terminal nonsuara dengan panggilan DTMF yang dimaksudkan agar tersambung ke PSTN (Public Switched Telephone Network) analog.

CTR 21 (Common Technical Regulation) untuk peraturan perangkat tambahan dengan sambungan ke Public Switched Telephone Network analog peralatan terminal (kecuali peralatan terminal yang mendukung jasa penyesuaian telepon suara) dalam alamat jaringan, jika tersedia, melalui sarana pensinyalan multifrekuensi dua nada.

### **Deklarasi Kompatibilitas Jaringan**

Pernyataan yang akan dibuat oleh produsen untuk Badan Berwenang dan vendor: "Deklarasi ini menyatakan bahwa jaringan yang dirancang untuk digunakan peralatan ini dan jaringan apapun terkait mungkin menimbulkan kesulitan inter-operasional pada peralatan."

### **Deklarasi Kompatibilitas Jaringan**

Pernyataan yang akan dibuat oleh produsen untuk pengguna: "Deklarasi ini menyatakan bahwa jaringan yang dirancang untuk digunakan peralatan ini dan jaringan apapun terkait mungkin menimbulkan kesulitan inter-operasional pada peralatan. Produsen juga akan mengaitkan salah satu pernyataan agar lebih jelas bahwa kompatibilitas jaringan tergantung pada pengaturan switch fisik dan perangkat lunak. Pernyataan tersebut juga akan menyarankan pengguna untuk menghubungi vendor jika perlu bila ingin menggunakan peralatan di jaringan lain."

Hingga saat ini, Badan Berwenang CETECOM telah mengeluarkan beberapa persetujuan untuk wilayah Eropa yang menyetujui penggunaan CTR 21. Hasilnya adalah modem pertama di Eropa yang tidak mengharuskan persetujuan hukum di setiap negara Eropa.

### **Peralatan Nonsuara**

Mesin penjawab dan telepon dengan speaker dapat memenuhi syarat, serta modem, mesin faks, panggilan otomatis, dan sistem alarm. Peralatan dengan kualitas suara dua arah yang dikontrol oleh hukum (misalnya, telepon handset dan di beberapa negara lain telepon nirkabel) tidak termasuk.

### **Tabel ini menunjukkan negara yang saat ini mematuhi standar CTR21.**

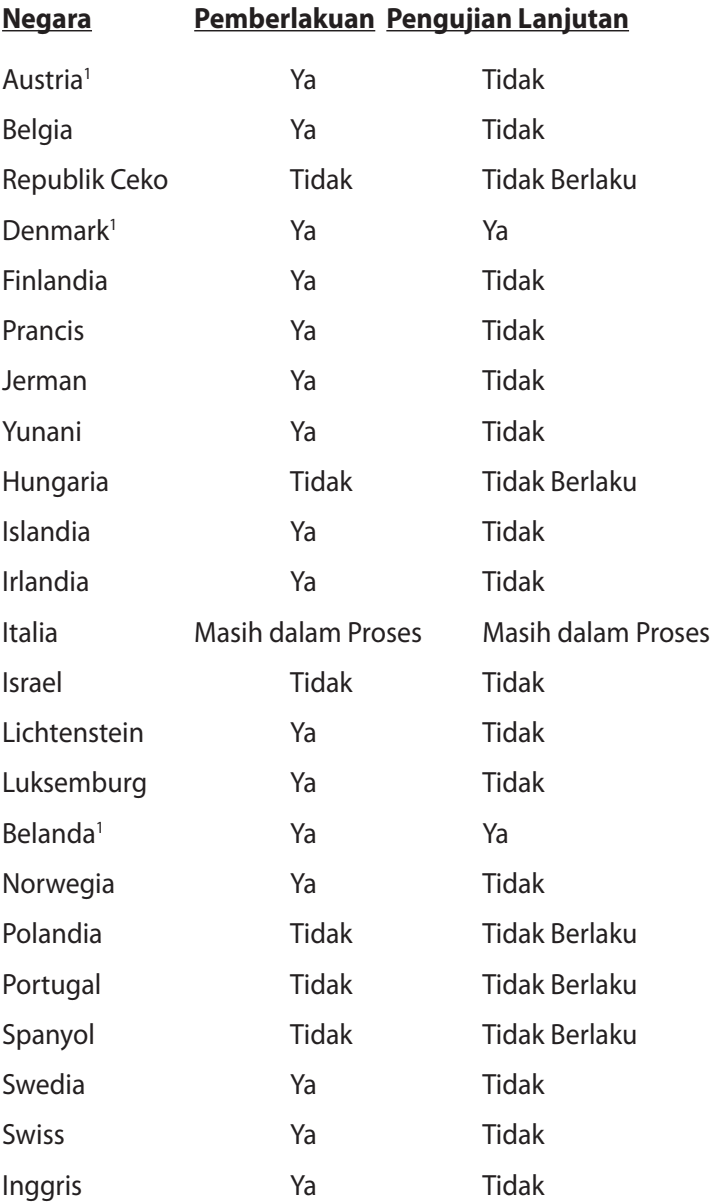

Informasi ini disalin dari CETECOM dan disediakan tanpa kewajiban apapun. Untuk tabel terbaru, Anda dapat mengunjungi http://www. cetecom.de/technologies/ctr\_21.html

1 Persyaratan nasional akan berlaku hanya jika peralatan menggunakan panggilan denyut (produsen mungkin menyatakannya dalam panduan pengguna bahwa peralatan ini hanya ditujukan untuk mendukung sinyal DTMF, yang akan membuat pengujian tambahan secara berlebihan).

Pengujian tambahan di Belanda mengharuskan untuk sambungan serial dan fasilitas dengan identitas pemanggil.

### **Informasi dan Pernyataan Keselamatan**

### **Pernyataan FCC (Federal Communications Commission)**

Perangkat ini telah mematuhi Peraturan FCC Pasal 15. Pengoperasian harus mengalami dua kondisi berikut:

- Perangkat ini tidak menimbulkan interferensi berbahaya dan
- Perangkat ini akan menerima semua interferensi yang ditangkap, termasuk interferensi yang dapat mengakibatkan pengoperasian yang tidak diinginkan.

Peralatan ini telah diuji coba dan dinyatakan sesuai dengan standar perangkat digital kelas B, berdasarkan Peraturan FCC (Federal Communications Commission) Pasal 15. Batasan tersebut dirancang untuk memberikan perlindungan memadai terhadap interferensi berbahaya pada pemasangan di rumah. Peralatan ini menghasilkan, menggunakan, dan dapat memancarkan radiasi energi frekuensi radio. Jika tidak dipasang dan digunakan berdasarkan petunjuknya, dapat menimbulkan interferensi berbahaya pada komunikasi radio. Namun, tidak ada jaminan bahwa interferensi tersebut tidak akan terjadi pada pemasangan tertentu. Jika peralatan ini mengakibatkan interferensi berbahaya pada penerimaan gelombang radio dan televisi (yang dapat diketahui dengan cara mematikan dan menghidupkan peralatan), pengguna disarankan untuk mencoba mengatasi interferensi tersebut melalui satu atau beberapa cara sebagai berikut.

- Ubah arah atau posisi antena penerima.
- Tambah jarak antara peralatan dan unit penerima.
- Sambungkan peralatan ke stopkontak di sirkuit berbeda dari yang digunakan unit penerima.
- Untuk mendapatkan bantuan, hubungi dealer atau teknisi radio/TV yang berpengalaman.

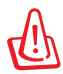

Penggunaan kabel daya dengan jenis berpelindung diperlukan untuk mematuhi standar emisi FCC dan mencegah interferensi ke unit penerima televisi dan radio terdekat. Penting bahwa Anda hanya menggunakan kabel daya yang disediakan. Gunakan hanya kabel berpelindung untuk menyambungkan perangkat I/O ke peralatan ini. Segala bentuk perubahan atau modifikasi yang tidak disetujui secara tertulis oleh pihak yang bertanggung jawab atas kepatuhan dapat membatalkan kewenangan Anda untuk mengoperasikan peralatan ini.

(Dicetak ulang dari Code of Federal Regulations #47, part 15.193, 1993. Washington DC: Kantor Federal Register, National Archives and Records Administration, U.S. Government Printing Office.)

# **Pernyataan Peringatan Pemaparan RF (Frekuensi Radio) FCC**

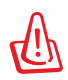

Perubahan atau modifikasi apapun yang tidak disetujui secara tertulis oleh pihak yang bertanggung jawab atas kepatuhan ini, dapat membatalkan kewenangan pengguna untuk mengoperasikan peralatan. "Produsen menyatakan bahwa perangkat ini dibatasi pada Saluran 1 hingga 11 pada frekuensi 2,4GHz melalui firmware yang ditetapkan dan dikontrol di Amerika Serikat."

Peralatan ini mematuhi standar pemaparan radiasi FCC yang ditetapkan untuk lingkungan yang tidak diawasi. Untuk menjaga kepatuhan terhadap persyaratan kepatuhan pemaparan RF FCC, hindari kontak langsung dengan antena pemancar saat transmisi berlangsung. Pengguna akhir harus mengikuti petunjuk pengoperasian khusus untuk memenuhi kepatuhan pemaparan RF.

# **Pernyataan Kepatuhan (Petunjuk R&TTE 1999/5/EC)**

Item berikut telah diselesaikan dan dianggap sesuai dan memadai:

- Persyaratan penting sebagaimana dalam [Ayat 3]
- Persyaratan perlindungan untuk kesehatan dan keselamatan sebagaimana dalam [Ayat 3.1a]
- Pengujian untuk keselamatan listrik berdasarkan [EN 60950]
- Persyaratan perlindungan untuk kompatibilitas elektromagnetik dalam [Ayat 3.1b]
- Pengujian untuk kompatibilitas elektromagnetik dalam [EN 301 489-1] & [EN 301 489-17]
- Penggunaan efektif spektrum radio sebagaimana dalam [Aryat 3.2]
- Pengujian radio sesuai berdasarkan [EN 300 328-2]

# **Penandaan CE**

### $\epsilon$ **Penandaan CE untuk perangkat tanpa LAN nirkabel/ Bluetooth**

Versi perangkat yang dikirim ini telah sesuai dengan persyaratan Petunjuk EEC 2004/108/EC tentang "Kompatibilitas elektromagnet" dan 2006/95/EC "Petunjuk tentang tegangan rendah".

# $C \in \mathbb{O}$

### **Penandaan CE untuk perangkat dengan LAN nirkabel/ Bluetooth**

Peralatan ini telah sesuai dengan persyaratan Petunjuk 1999/5/ EC Parlemen dan Komisi Eropa sejak tanggal 9 Maret 1999, yang mengatur tentang Peralatan Radio dan Telekomunikasi serta pengenalan bersama terhadap kesesuaian.

# **Pernyataan Pemaparan Radiasi IC untuk Kanada**

Peralatan ini mematuhi standar pemaparan radiasi IC yang ditetapkan untuk lingkungan yang tidak diawasi. Untuk menjaga kepatuhan terhadap persyaratan kepatuhan pemaparan RF IC, hindari kontak langsung dengan antena pemancar saat transmisi berlangsung. Pengguna akhir harus mengikuti petunjuk pengoperasian khusus untuk memenuhi kepatuhan pemaparan RF.

Pengoperasian harus mengalami dua kondisi berikut:

- Perangkat ini tidak boleh mengakibatkan interferensi dan
- Perangkat ini harus menerima interferensi apapun yang ditangkap, termasuk interferensi yang dapat mengakibatkan kesalahan pengoperasian pada perangkat.

Untuk mencegah interferensi radio pada layanan berlisensi (yakni sistem co-channel Mobile Satellite), perangkat ini ditujukan untuk dioperasikan di dalam ruangan dan jauh dari jendela agar memberikan perlindungan maksimal. Peralatan (atau antena pemancarnya) yang dipasang di luar ruangan diatur dalam penetapan lisensi.

# **Saluran Operasi Nirkabel untuk Domain Berbeda**

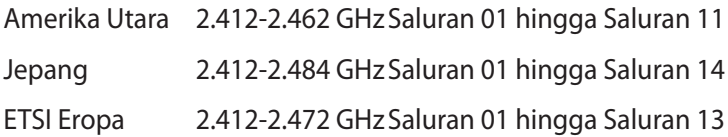

# **Pita frekuensi Nirkabel Terbatas Perancis**

Beberapa wilayah Perancis menerapkan batasan pita frekuensi. Kondisi terburuk untuk daya maksimum yang disahkan di dalam ruangan adalah:

- 10mW untuk seluruh pita 2,4 GHz (2400 MHz–2483,5 MHz)
- 100mW untuk frekuensi antara 2446,5 MHz hingga 2483,5 MHz

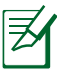

Saluran 01 hingga 13 beroperasi dalam pita 2446,6 MHz hingga 2483,5 MHz.

Berikut adalah beberapa kemungkinan penggunaan di luar ruangan: Di properti pribadi atau properti pribadi milik umum, penggunaan diatur dalam prosedur pengesahan awal oleh Menteri Pertahanan dengan daya maksimum yang disahkan adalah 100mW dalam pita 2446,5–2483,5 MHz. Penggunaan di luar ruangan pada properti umum tidak diizinkan.

Di departemen yang tercantum di bawah ini, untuk seluruh pita 2,4 GHz:

- Daya maksimum yang disahkan untuk di dalam ruangan adalah 100mW
- Daya maksimum yang disahkan untuk di luar ruangan adalah 10mW

Departemen yang mengizinkan penggunaan pita 2400–2483,5 MHz dengan EIRP kurang dari 100mW di dalam ruangan dan kurang dari 10mW di luar ruangan:

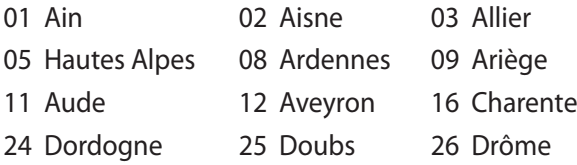

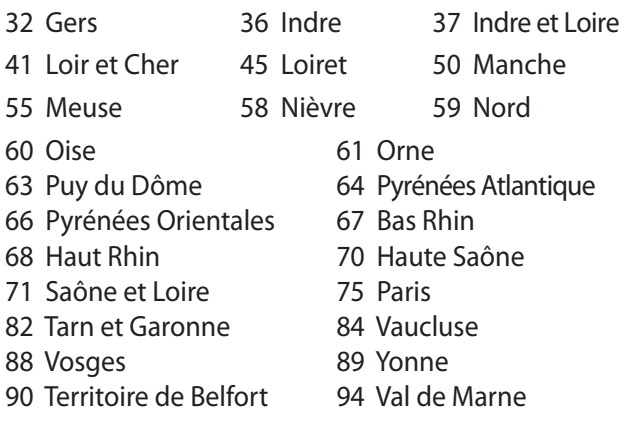

Persyaratan ini cenderung berubah seiring waktu, sehingga Anda dapat menggunakan kartu LAN nirkabel di lebih banyak wilayah di Perancis. Untuk informasi terkini, periksa ART (www.arcep.fr).

乥

Kartu WLAN Anda akan mentransmisi kurang dari 100mW, namun lebih dari 10mW.

# **Catatan Keselamatan UL**

Diperlukan untuk UL 1459 yang mencakup peralatan telekomunikasi (telepon) yang ditujukan untuk tersambung secara listrik ke jaringan telekomunikasi yang memiliki tegangan operasi yang diarde dan tidak melampaui 200V peak, 300V peak-to-peak, dan 105Vrms, serta terpasang atau digunakan berdasarkan National Electrical Code (NFPA 70).

Bila menggunakan modem PC Notebook, tindakan pengamanan dasar harus selalu diikuti untuk mengurangi risiko kebakaran, sengatan listrik, dan cedera diri, termasuk yang berikut:

- JANGAN gunakan PC Notebook di dekat air, misalnya di dekat kamar mandi, wastafel, tempat cuci piring, mesin cuci, di lantai yang basah, atau di dekat kolam renang.
- JANGAN gunakan PC Notebook saat badai petir berlangsung. Bahaya dapat terjadi akibat sengatan listrik dari petir.
- JANGAN gunakan PC Notebook di ruangan yang mengalami kebocoran gas.

Diharuskan untuk UL 1642 yang mencakup baterai utama (tidak dapat diisi ulang) dan sekunder (isi ulang) untuk digunakan sebagai catu daya pada produk ini. Baterai tersebut mengandung lithium logam maupun campuran lithium, atau lithium ion, dan mungkin mengandung satu sel elektrokimia, dua sel atau lebih yang tersambung secara seri, paralel, atau keduanya, yang mengkonversi energi kimia menjadi energi listrik melalui reaksi kimia yang tidak dapat dibalik atau dapat dibalik.

- Jangan buang unit baterai PC Notebook dalam api karena dapat meledak. Periksa aturan setempat untuk kemungkinan petunjuk pembuangan khusus agar dapat mengurangi risiko cedera diri karena kebakaran atau ledakan.
- Jangan gunakan adaptor daya atau baterai dari perangkat lain untuk mengurangi risiko cedera diri karena kebakaran atau ledakan. Gunakan hanya adaptor daya bersertifikasi UL atau baterai yang diberikan oleh produsen maupun peritel resmi.

# **Persyaratan Keamanan Daya**

Produk dengan tingkat arus listrik hingga 6A dan berat lebih dari 3 kg harus menggunakan kabel daya yang disetujui, yakni lebih besar atau sama seperti: H05VV-F, 3G, 0,75 $\mathsf{mm}^{\mathsf{2}}$ atau H05VV-F, 2G, 0,75 $\mathsf{mm}^{\mathsf{2}}$ .

# **Informasi tentang TV Tuner (untuk model tertentu)**

Catatan untuk Penginstal Sistem CATV—Sistem distribusi kabel harus diarde (dibumikan) berdasarkan ANSI/NFPA 70, National Electrical Code (NEC), terutama Bab 820.93, Pengardean Pelindung Konduktif Luar untuk Kabel Koaksial – pemasangan harus menghubungkan kabel koaksial layar ke bumi pada pintu masuk bangunan.

# **Pemberitahuan REACH**

Sesuai dengan kerangka kerja peraturan REACH (Registration, Evaluation, Authorization, and Restriction of Chemicals), kami mempublikasikan zat kimia yang terkandung dalam produk kami di situs Web ASUS REACH di http://csr.asus.com/english/REACH.htm.

# **Peringatan tentang Lithium di Nordik (untuk baterai lithium-ion)**

CAUTION! Danger of explosion if battery is incorrectly replaced. Replace only with the same or equivalent type recommended by the manufacturer. Dispose of used batteries according to the manufacturer's instructions. (English)

ATTENZIONE! Rischio di esplosione della batteria se sostituita in modo errato. Sostituire la batteria con un una di tipo uguale o equivalente consigliata dalla fabbrica. Non disperdere le batterie nell'ambiente. (Italian)

VORSICHT! Explosionsgefahr bei unsachgemäßen Austausch der Batterie. Ersatz nur durch denselben oder einem vom Hersteller empfohlenem ähnlichen Typ. Entsorgung gebrauchter Batterien nach Angaben des Herstellers. (German)

ADVARSELI! Lithiumbatteri - Eksplosionsfare ved fejlagtig håndtering. Udskiftning må kun ske med batteri af samme fabrikat og type. Levér det brugte batteri tilbage til leverandøren. (Danish)

VARNING! Explosionsfara vid felaktigt batteribyte. Använd samma batterityp eller en ekvivalent typ som rekommenderas av apparattillverkaren. Kassera använt batteri enligt fabrikantens instruktion. (Swedish)

VAROITUS! Paristo voi räjähtää, jos se on virheellisesti asennettu. Vaihda paristo ainoastaan laitevalmistajan sousittelemaan tyyppiin. Hävitä käytetty paristo valmistagan ohjeiden mukaisesti. (Finnish)

ATTENTION! Il y a danger d'explosion s'il y a remplacement incorrect de la batterie. Remplacer uniquement avec une batterie du mêre type ou d'un type équivalent recommandé par le constructeur. Mettre au rebut les batteries usagées conformément aux instructions du fabricant. (French)

ADVARSEL! Eksplosjonsfare ved feilaktig skifte av batteri. Benytt samme batteritype eller en tilsvarende type anbefalt av apparatfabrikanten. Brukte batterier kasseres i henhold til fabrikantens instruksjoner. (Norwegian)

標準品以外の使用は、危険の元になります。交換品を使用する場合、製造者 に指定されるものを使って下さい。製造者の指示に従って処理して下さい。 (Japanese)

ВНИМАНИЕ! При замене аккумулятора на аккумулятор иного типа возможно его возгорание. Утилизируйте аккумулятор в соответствии с инструкциями производителя. (Russian)

# **Informasi tentang Keamanan Drive Optik**

### **Informasi tentang Keamanan Laser**

Drive optik internal maupun eksternal yang dijual dengan PC Notebook ini berisi PRODUK LASE KELAS 1.

> PERINGATAN! Melakukan penyesuaian atau menjalankan prosedur selain dari yang ditetapkan dalam panduan pengguna dapat mengakibatkan paparan laser berbahaya. Jangan coba membongkar drive optik ini. Demi keselamatan, lakukan perbaikan drive optik hanya oleh penyedia layanan resmi.

# **Label peringatan servis**

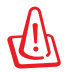

PERHATIAN! RADIASI LASER TIDAK TERLIHAT SAAT DIBUKA. JANGAN TATAP CAHAYA ATAU LIHAT INSTRUMEN OPTIK SECARA LANGSUNG.

# **Peraturan CDRH**

Pusat Peralatan Medis dan Radiologi (CDRH) dan Badan Pengawasan Obat dan Makanan (FDA) AS telah memberlakukan peraturan untuk produk laser pada tanggal 2 Agustus 1976. Peraturan ini diberlakukan untuk produk laser yang diproduksi sejak 1 Agustus 1976. Produk yang dipasarkan di Amerika Serikat wajib mematuhinya.

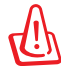

PERINGATAN! Penerapan kontrol, penyesuaian, atau performa prosedur selain yang dijelaskan dalam panduan pengguna ini atau panduan pemasangan produk laser dapat mengakibatkan paparan radiasi berbahaya.

# **Informasi tentang Produk Macrovision Corporation**

Produk ini berisi teknologi yang dilindungi hak cipta yang dilindungi oleh metode yang terdapat pada beberapa paten Amerika Serikat tertentu dan hak atas kekayaan intelektual lainnya yang dimiliki oleh Macrovision Corporation beserta pemilik hak lainnya. Penggunaan teknologi yang dilindungi hak cipta ini harus disahkan oleh Macrovision Corporation, dan ditujukan hanya untuk penggunaan di rumah dan penggunaan terbatas lainnya, kecuali jika disahkan oleh Macrovision Corporation. Dilarang melakukan rekayasa balik atau pembongkaran.

### **Persetujuan CTR 21 (untuk PC Notebook dengan Modem terintegrasi)**

**Danish** »Udstyret er i henhold til Rådets beslutning 98/482/EF EU-godkendt til at blive opkoblet på de offentlige telefonnet som enkeltforbundet terminal. På grund af forskelle mellem de offentlige telefonnet i de forskellige lande giver godkendelsen dog ikke i sig selv ubetinget garanti for, at udstyret kan fungere korrekt på samtlige nettermineringspunkter på de offentlige telefonnet. I tilfælde af problemer bør De i første omgang henvende Dem til leverandøren af udstyret.« "Dit apparaat is goedgekeurd volgens Beschikking 98/482/EG van de Raad voor de pan-Europese **Dutch** aansluiting van enkelvoudige eindapparatuur op het openbare geschakelde telefoonnetwerk (PSTN). dansiditing van enkervoudige entdapparatuur op het openbare geschakende telefoonhetwerk (1911v).<br>Gezien de verschillen tussen de individuele PSTN's in de verschillende landen, biedt deze goedkeuring op zichzelf geen onvoorwaardelijke garantie voor een succesvolle werking op elk PSTN-netwerkaansluitpunt Neem bij problemen in eerste instantie contact op met de leverancier van het apparaat.". 'The equipment has been approved in accordance with Council Decision 98/482/EC for pan-European **English** single terminal connection to the public switched telephone network (PSTN). However, due to differences between the individual PSTNs provided in different countries, the approval does not, of itself, give an unconditional assurance of successful operation on every PSTN network termination point In the event of problems, you should contact your equipment supplier in the first instance.' **Finnish** "Tämä laite on hyväksytty neuvoston päätöksen 98/482/EY mukaisesti liitettäväksi yksittäisenä laitteena yleiseen kytkentäiseen puhelinverkkoon (PSTN) EU:n jäsenvaltioissa. Eri maiden yleisten kytkentäisten publisten kylkontaiseen panemineen (1911) Son jasen alussassa Eri halleen yleiseen kylkontaiseen toimintaa kaikkien yleisten kytkentäisten puhelinverkkojen liityntäpisteissä. Ongelmien ilmetessä ottakaa viipymättä yhteyttä laitteen toimittajaan." «Cet équipement a reçu l'agrément, conformément à la décision 98/482/CE du Conseil, concernant la **French** connexion paneuropéenne de terminal unique aux réseaux téléphoniques publics commutés (RTPC). Toutefois, comme il existe des différences d'un pays à l'autre entre les RTPC, l'agrément en soi ne constitue pas une garantie absolue de fonctionnement optimal à chaque point de terminaison du réseau RTPC En cas de problème, vous devez contacter en premier lieu votre fournisseur.» "Dieses Gerät wurde gemäß der Entscheidung 98/482/EG des Rates europaweit zur Anschaltung als **German** einzelne Endeinrichtung an das öffentliche Fernsprechnetz zugelassen. Aufgrund der zwischen den öffentlichen Fernsprechnetzen verschiedener Staaten bestehenden Unterschiede stellt diese Zulassung an sich jedoch keine unbedingte Gewähr für einen erfolgreichen Betrieb des Geräts an jedem Netzabschlußpunkt dar Falls beim Betrieb Probleme auftreten, sollten Sie sich zunächst an ihren Fachhändler wenden." «Ο εξοπλισμός έχει εγκριθεί για πανευρωπαϊκή σύνδεση μεμονωμέου τερματικού με το δημόσιο **Greek** τηλεφωνικό δίκτυο μεταγωγής (PSTN), σύμφωνα με την απόφαση 98/482/ΕΚ του Συμβουλίου ωστόσο, επειδή υπάρχουν διαφορές μεταξύ των επιμέρους PSTN που παρέχονται σε διάφορες χώρες, η έγκριση δεν παρέχει αφ' εαυτής ανεπιφύλακτη εξασφάλιση επιτυχούς λειτουργίας σε κάθε σημείο απόληξης του δικτύου PSTN. Εάν ανακύψουν προβλήματα, θα πρέπει κατ' αργάς να απευθύνεστε στον προμηθευτή του εξοπλισμού  $\sigma$ aces **Italian** «La presente apparecchiatura terminale è stata approvata in conformità della decisione 98/482/CE del Consiglio per la connessione paneuropea come terminale singolo ad una rete analogica PSTN. A causa delle differenze tra le reti dei differenti paesi, l'approvazione non garantisce però di per sé il funzionamento corretto in tutti i punti di terminazione di rete PSTN. In caso di problemi contattare in primo luogo il fornitore del prodotto.» «Este equipamento foi aprovado para ligação pan-europeia de um único terminal à rede telefónica **Portuguese**pública comutada (RTPC) nos termos da Decisão 98/482/CE. No entanto, devido às diferenças existentes entre as RTPC dos diversos países, a aprovação não garante incondicionalmente, por si só, um funcionamento correcto em todos os pontos terminais da rede da RTPC. Em caso de problemas, deve entrar-se em contacto, em primeiro lugar, com o fornecedor do equipamento.

#### **Spanish** «Este equipo ha sido homologado de conformidad con la Decisión 98/482/CE del Consejo para la conexión paneuropea de un terminal simple a la red telefónica pública conmutada (RTPC). No obstante, a la vista de las diferencias que existen entre las RTPC que se ofrecen en diferentes países, la homologación no constituye por sí sola una garantía incondicional de funcionamiento satisfactorio en todos los puntos de terminación de la red de una RTPC. En caso de surgir algún problema, procede ponerse en contacto en primer lugar con el proveedor del equipo.».

"Utrustningen har godkänts i enlighet med rådets beslut 98/482/EG för alleuropeisk anslutning som<br>enskild terminal till det allmänt tillgängliga kopplade telenätet (PSTN). På grund av de skillnader som **Swedish**finns mellan telenätet i olika länder utgör godkännandet emellertid inte i sig självt en absolut garanti för att utrustningen kommer att fungera tillfredsställande vid varje telenätsanslutningspunkt.

Om problem uppstår bör ni i första hand kontakta leverantören av utrustningen."

# **Label Ramah Lingkungan Uni Eropa**

PC Notebook ini telah dianugerahkan label EU Flower, yang berarti produk ini telah memenuhi karakteristik berikut:

- 1. Pengurangan pemakaian energi selama penggunaan dan mode siaga.
- 2. Penggunaan logam berat beracun yang terbatas.
- 3. Penggunaan zat berbahaya pada lingkungan hidup dan kesehatan manusia yang terbatas.
- 4. Pengurangan penggunaan sumber daya alam dengan mendorong daur ulang.
- 5. Dirancang agar mudah di-upgrade dan lebih tahan lama melalui penyediaan komponen yang kompatibel seperti baterai, catu daya, keyboard, memori, dan jika ada, drive CD atau DVD.
- 6. Pengurangan limbah padat melalui kebijakan pengembalian.

Untuk informasi lebih lanjut tentang label EU Flower, kunjungi situs Web label Ramah Lingkungan Uni Eropa di http://www.ecolabel.eu.

# **Produk telah sesuai dengan ENERGY STAR**

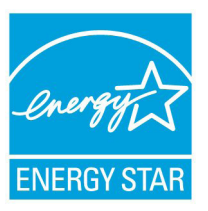

ENERGY STAR adalah program bersama Lembaga Perlindungan Lingkungan AS dan Departemen Energi AS yang membantu kami menghemat biaya dan melindungi lingkungan melalui produk dan penerapan hemat energi.

Semua produk ASUS berlogo ENERGY STAR sesuai dengan standar ENERGY STAR dan fitur manajemen daya diaktifkan secara default.

Monitor dan komputer akan diatur ke mode tidur secara otomatis setelah 15 dan 30 menit tanpa aktivitas. Untuk mengaktifkan komputer, klik mouse atau tekan salah satu tombol keyboard.

Kunjungi http://www.energy.gov/powermanagement untuk informasi rinci tentang manajemen daya serta manfaatnya terhadap lingkungan. Kunjungi juga http://www.energystar.gov untuk informasi rinci tentang program bersama ENERGY STAR.

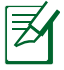

CATATAN: Energy Star TIDAK didukung di produk berbasis Freedos dan Linux.

# **Kesesuaian dan Deklarasi Terhadap Peraturan Lingkungan Hidup Global**

ASUS mematuhi konsep rancang hijau untuk merancang dan memproduksi produk serta memastikan setiap tahapan siklus masa pakai produk ASUS telah sesuai dengan peraturan lingkungan hidup global. ASUS juga mengungkapkan informasi yang relevan sesuai dengan persyaratan peraturan.

Untuk pengungkapan informasi berdasarkan persyaratan peraturan ASUS, lihat http://csr.asus.com/english/Compliance.htm:

- **• Deklarasi Materi Japan JIS-C-0950**
- **• EU REACH SVHC**
- **• Korea RoHS**
- **• Undang-Undang Energi Swiss**

### **Daur Ulang ASUS/Layanan Ambil Kembali**

Program daur ulang dan ambil kembali dari ASUS timbul dari komitmen terhadap standar tertinggi terhadap perlindungan lingkungan hidup. Kami akan memberikan solusi kepada Anda agar dapat bertanggung jawab untuk mendaur ulang produk, baterai, atau komponen lainnya, serta materi pengemasan. Untuk informasi rinci tentang daur ulang di berbagai wilayah, kunjungi http://csr. asus.com/english/Takeback.htm.

# **Informasi Hak Cipta**

Dilarang memperbanyak, mengirim, merekam, menyimpan sebagian atau keseluruhan panduan ini, termasuk produk dan perangkat lunak yang dijelaskan di dalamnya dalam sistem pengambilan, atau menerjemahkannya ke dalam bahasa apapun dalam bentuk dan cara apapun, tanpa izin tertulis ASUSTeK COMPUTER INC. ("ASUS"), kecuali dokumentasi yang disimpan oleh pembeli untuk tujuan pengarsipan.

PANDUAN INI DISEDIAKAN OLEH ASUS "SEBAGAIMANA ADANYA", TANPA JAMINAN APAPUN, BAIK SECARA TERSURAT MAUPUN TERSIRAT, TERMASUK NAMUN TIDAK TERBATAS PADA JAMINAN TERSIRAT ATAU KETENTUAN ATAS KELAYAKAN UNTUK DIPERDAGANGKAN MAUPUN KESESUAIAN UNTUK TUJUAN TERTENTU. DALAM KONDISI APAPUN, ASUS, DIREKTUR, STAF, KARYAWAN, ATAU AGENNYA TIDAK BERTANGGUNG JAWAB ATAS KERUSAKAN TIDAK LANGSUNG, KHUSUS, INSIDENTAL, ATAU KONSEKUENSIAL (TERMASUK KERUSAKAN AKIBAT KERUGIAN, KEGAGALAN BISNIS, ATAU KEHILANGAN MANFAAT ATAU DATA DAN LAIN-LAIN), MESKIPUN ASUS TELAH DIPERINGATKAN TENTANG KEMUNGKINAN ADANYA KERUSAKAN TERSEBUT AKIBAT DARI CACAT ATAU KESALAHAN PANDUAN ATAU PRODUK INI.

Nama produk dan nama perusahaan yang tercantum dalam panduan ini mungkin merupakan atau mungkin bukan merupakan merek dagang terdaftar maupun hak cipta dari masing-masing perusahaan, dan hanya digunakan sebagai keterangan atau penjelasan dan demi kepentingan pemiliknya, tanpa bermaksud melakukan pelanggaran.

SPESIFIKASI DAN INFORMASI YANG TERCANTUM DALAM PANDUAN INI HANYA SEBAGAI PETUNJUK DAN REFERENSI, DAN DAPAT BERUBAH SEWAKTU-WAKTU TANPA PEMBERITAHUAN SEBELUMNYA, DAN TIDAK DAPAT DIANGGAP SEBAGAI JAMINAN YANG DIBERIKAN ASUS. ASUS MENYATAKAN TIDAK BERKEWAJIBAN ATAU BERTANGGUNG JAWAB ATAS KESALAHAN ATAU KEKURANGAN APAPUN YANG TERDAPAT DALAM PANDUAN INI, TERMASUK PRODUK DAN PERANGKAT LUNAK YANG DIJELASKAN DI DALAMNYA.

### **Hak Cipta © 2012 ASUSTeK COMPUTER INC. Semua Hak Dilindungi Undang-Undang.**

# **Batasan Kewajiban**

Kondisi yang dapat terjadi karena kecacatan komponen atau kewajiban ASUS lainnya, Anda berhak meminta ganti rugi dari ASUS. Pada setiap kondisi tersebut, tanpa mengabaikan dasar hak Anda untuk mengklaim kerugian dari ASUS, maka tanggung jawab ASUS tidak lebih dari kerugian untuk cedera diri (termasuk kematian) dan kerugian terhadap properti pribadi berwujud maupun tidak berwujud; atau kerugian aktual dan langsung lainnya akibat dari kelalaian maupun kegagalan menjalankan kewajiban hukum berdasarkan Pernyataan Jaminan ini, hingga sebesar harga kontrak yang tercantum untuk setiap produk.

ASUS hanya akan bertanggung jawab atas maupun mengganti kerugian, kerusakan, atau klaim Anda atas dasar kontrak, wanprestasi, atau pelanggaran yang sesuai dengan Pernyataan Jaminan ini.

Pembatasan ini juga berlaku untuk penyedia beserta peritel ASUS. Ini adalah tanggung jawab bersama yang maksimum bagi ASUS, penyedia, dan peritelnya.

DALAM KONDISI APAPUN, ASUS TIDAK BERTANGGUNG JAWAB ATAS: (1) KLAIM PIHAK KETIGA TERHADAP ANDA ATAS KERUSAKAN; (2) KERUGIAN, ATAU KERUSAKAN, ARSIP MAUPUN DATA; ATAU (3) KERUSAKAN KHUSUS, INSIDENTAL, MAUPUN TIDAK LANGSUNG, ATAU ATAS KERUSAKAN YANG BERDAMPAK PADA KEUANGAN (TERMASUK HILANGNYA LABA ATAU TABUNGAN), MESKIPUN ASUS, PENYEDIANYA MAUPUN PERITEL ANDA TELAH DIBERITAHUKAN TENTANG KEMUNGKINAN TERSEBUT.

# **Layanan dan Dukungan**

Kunjungi situs Web dalam berbagai bahasa di **http://support.asus.com**

### **EC Declaration of Conformity**

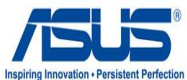

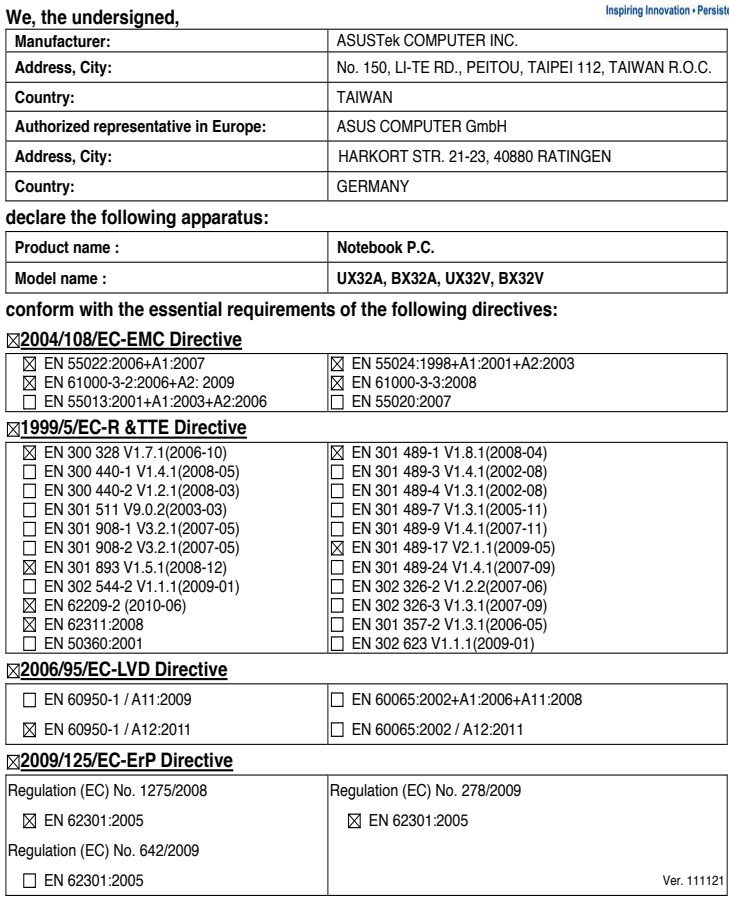

#### **CE marking**

 $\overline{\phantom{a}}$ 

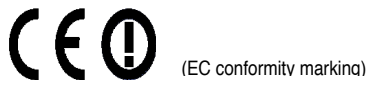

Position : **CEO**

Name : **Jerry Shen**

len

**Declaration Date: Apr. 27, 2012 Year to begin affixing CE marking:2012** 

Signature : **\_\_\_\_\_\_\_\_\_\_**

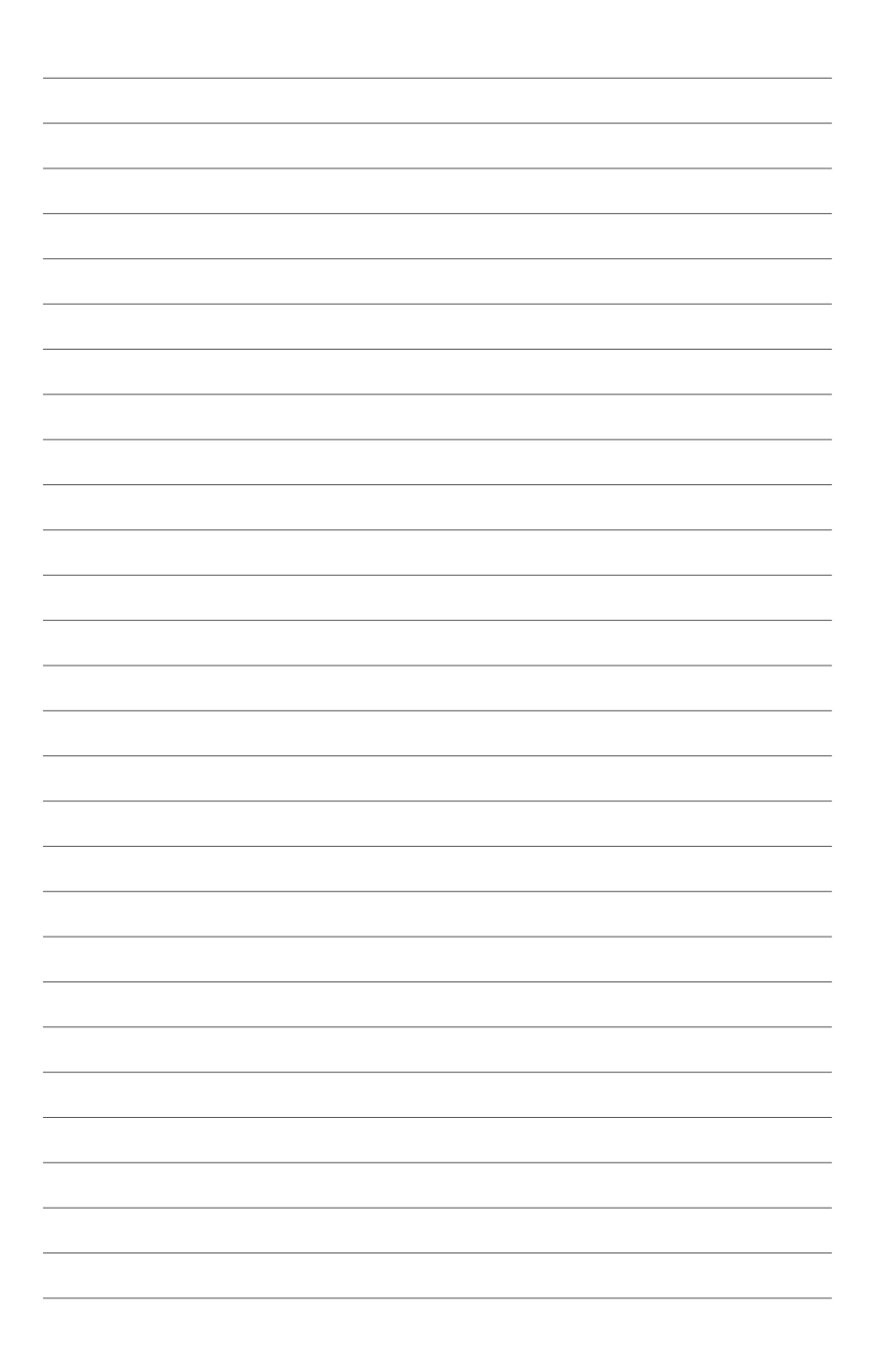